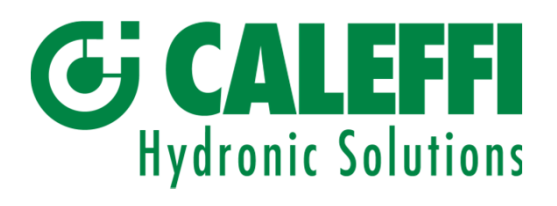

# Bedienungsanleitung

Android

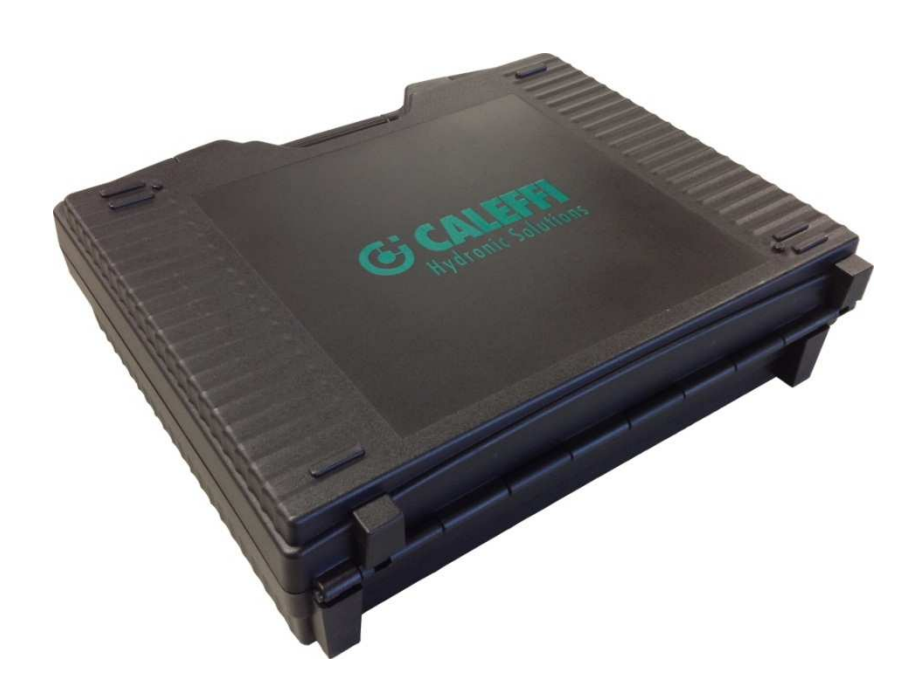

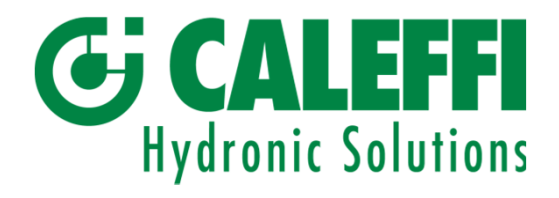

### Inhaltsverzeichnis

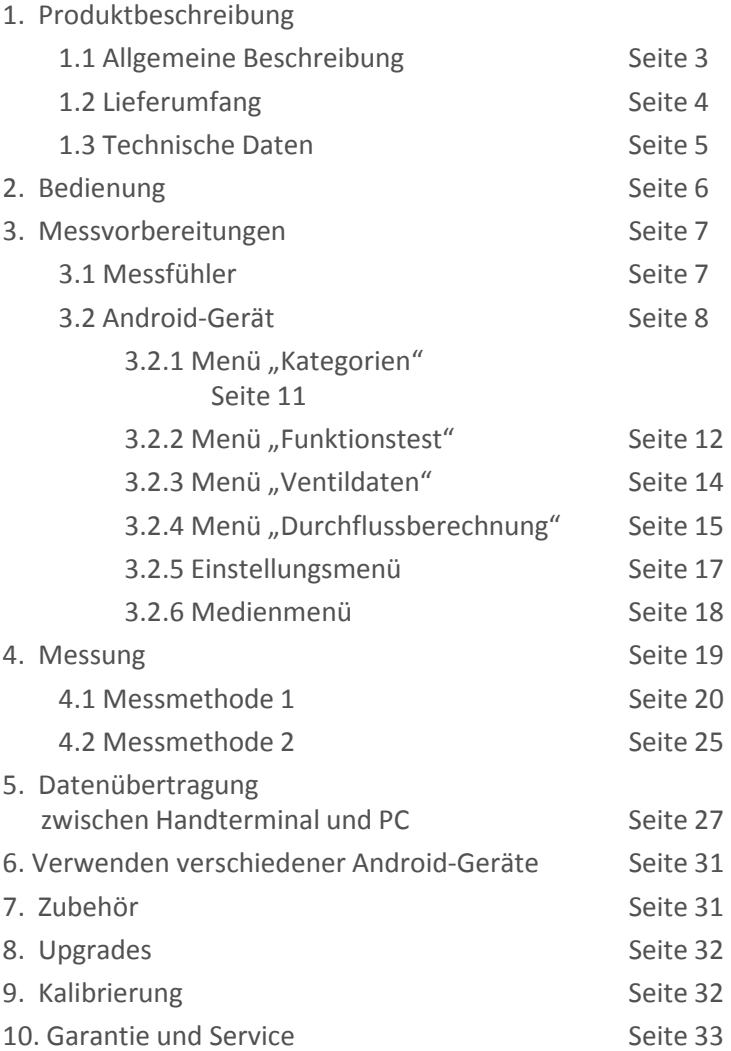

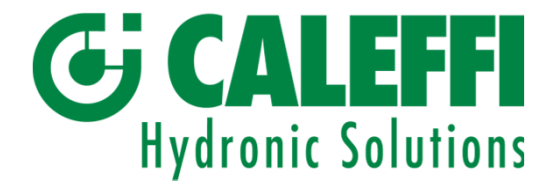

#### 1. Produktbeschreibung

#### 1.1 Allgemeine Beschreibung

Der Smart Balance ist ein Druck- und Durchflussmessgerät. Er ist für das Prüfen und Dokumentieren des Wasserdurchflusses in Heiz- und Kühlanlagen bestimmt. Der Smart Balance besteht in der Hauptsache aus einem Messfühler und einem Handterminal mit der Balance-Software. Der Messfühler misst Differenzdrücke sowie Temperaturen (optional) und übermittelt diese Daten über Bluetooth an das Handterminal.

Die Software auf dem Handterminal verfügt über Daten zu den meisten Strangregulierventile auf dem Markt. Aus einer Liste mit Strangregulierventilen auf dem Handterminal wählt der Bediener das passende Ventil (Hersteller, Typ, Nennweite, Position) aus und gibt den K<sub>v</sub>-Wert an. Diese Ventildaten zusammen mit dem gemessenen Differenzdruck stellen die Grundlage für die Berechnung des korrekten Durchflusswertes dar, der auf dem Display des Handterminals angezeigt wird.

Die abgeglichenen Messwerte können zusammen mit den entsprechenden Ventildaten gespeichert und später auf dem Display des Handterminals bzw. auf einem PC-Bildschirm, der an das Handterminal angeschlossen ist, angezeigt werden.

Der Messfühler verfügt über zwei Schlauchanschlüsse, die mit der zu messenden Anlage verbunden werden müssen. Über ein Bedienelement am Messfühler kann die Messzelle geöffnet und geschlossen werden.

Der Messfühler ist mit einem Akku mit einer Kapazität von 6.600 mAh ausgestattet. Der Ladevorgang erfolgt über das mitgelieferte Akkuladegerät.

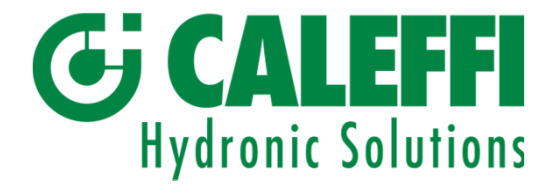

# Produktbeschreibung, Forts.

#### 1.2 Lieferumfang

Der Smart Balance umfasst in der Standardausführung folgende Teile:

- 1. Tragekoffer
- 2. Messfühler
- 3. Akkuladegerät
- 4. Messschläuche, 2 Stück
- 5. Messnadeln 2 Stück
- 6. Inbusschlüssel
- 7. Bedienungsanleitung
- 8. CD mit Bedienungsanleitung und Software (Abgleichmessprogramm, Valve Browser, Report Viewer) sowie Links zu nützlichen Programmen
- 9. Kalibrierprotokoll
- 10. Aktive Lizenz und Zubehör

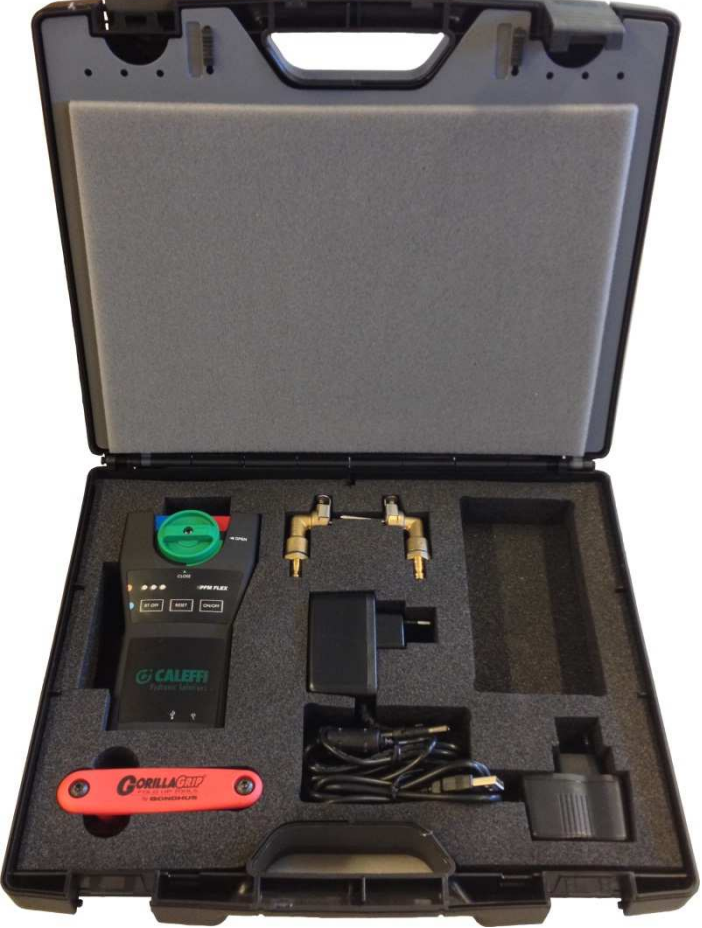

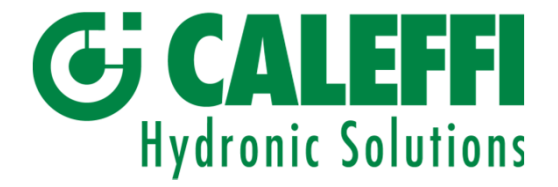

# Produktbeschreibung, Forts.

1.3 Technische Daten

#### **Messbereich**

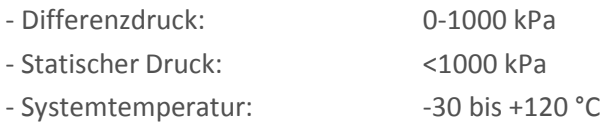

#### Messabweichung

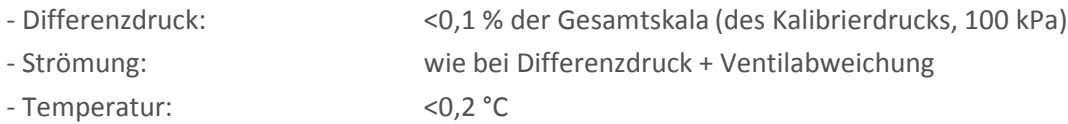

#### Akkukapazität, Betriebs- und Ladezeiten

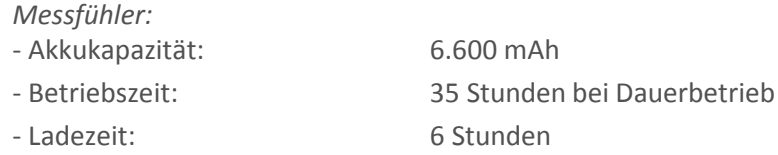

#### Umgebungstemperatur für das Gerät

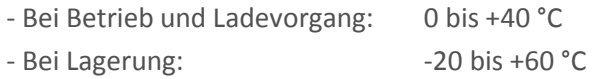

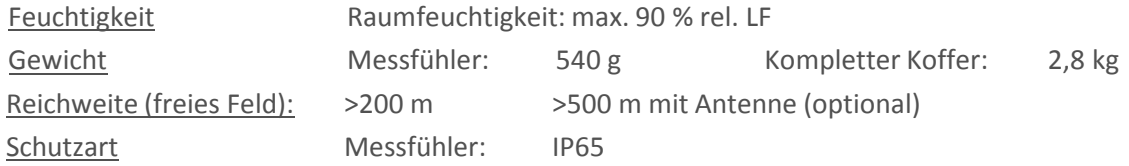

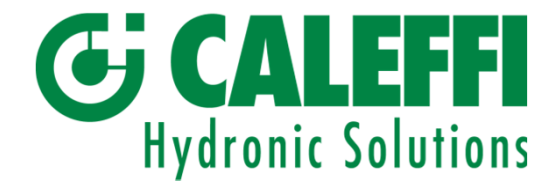

2. Bedienung

Der Smart Balance ist robust und einfach zu bedienen, sollte jedoch vor allzu sorglosem Umgang geschützt werden.

So darf das Gerät keinesfalls Temperaturen von unter 0 °C ausgesetzt werden, wenn sich Wasser im Messfühler befindet.

Sie können den Messfühler leeren, indem Sie das Messfühlerventil öffnen (Bypass-Stellung) und den Messfühler schütteln.

Wenn das Gerät für längere Zeit nicht verwendet wurde, sollte die Ladung des Messfühlers geprüft werden.

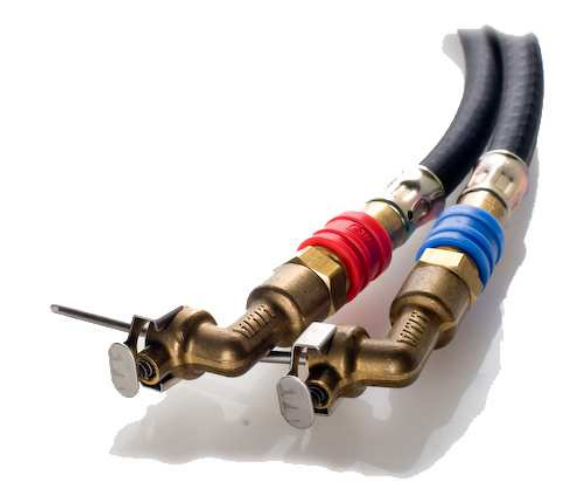

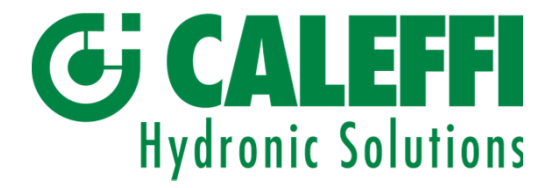

#### 3. Messvorbereitungen

3.1 Messfühler

Starten Sie den Messfühler durch Drücken der *On/Off*-Taste. Eine grüne LED zeigt an, dass der Messfühler und der Bluetooth-Sender eingeschaltet sind.

Wird eine Bluetooth-Verbindung mit einem Bluetooth-fähigen Gerät, z. B. einem Android-Gerät, hergestellt, wird dies über das Aufleuchten der blauen LED angezeigt.

Bevor der Messfühler an ein Durchlaufsystem oder ein Strangregulierventil angeschlossen wird, ist eine Offsetkalibrierung erforderlich. Siehe Abschnitt 3.2.4.2 auf Seite 15.

Schließen Sie die Schläuche an die beiden Druckanschlüsse des Messfühlers an. Verbinden Sie den blauen Schlauch mit dem blauen Anschluss und den roten Schlauch mit dem roten Anschluss. Verbinden Sie nun die Messnadeln mit den Schläuchen. Schließen Sie die Nadeln an die Druckausgänge der zu messenden Anlage an. Dabei muss die Nadel mit dem roten Schlauch an den Druckausgang mit dem höheren Druck (häufig rot markiert) und die Nadel mit dem blauen Schlauch an den anderen Ausgang (blau markiert) angeschlossen werden. Nach Abschluss der Messungen wird der Messfühler ausgeschaltet. Drücken Sie hierzu erneut auf die *On/Off*-Taste.

Bleibt der Messfühler hängen oder kann keine Verbindung mit ihm hergestellt werden, dann nutzen Sie die *Reset*-Funktion. Betätigen Sie die *Reset*-Taste, um einen Soft-Reset auszuführen.

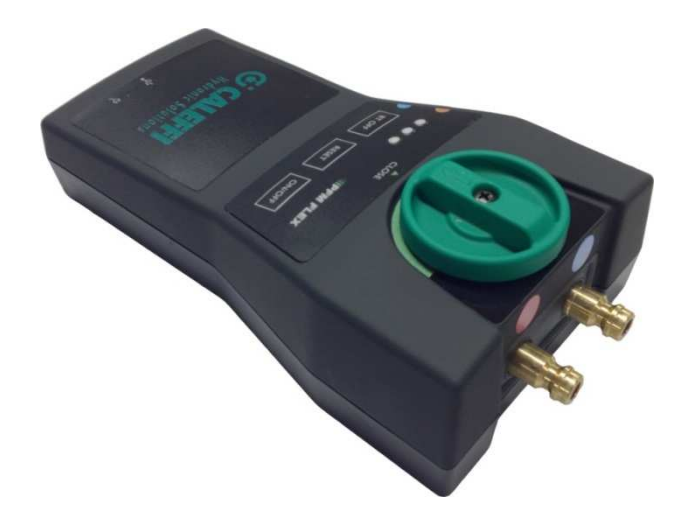

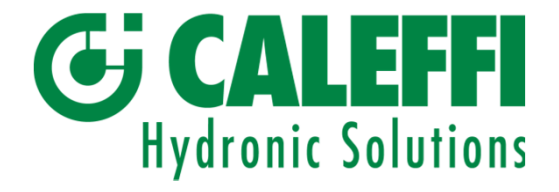

#### 3.2 Android-Gerät

Die Smart Balance-Software für Android ist für die Android-Betriebssystemversion 2.3 und höher ausgelegt.

Die App kann direkt auf ein Smartphone oder einen Tablet-PC heruntergeladen werden. Ein Telefonanruf hat keinen Einfluss auf das Messprogramm. Das Programm läuft auch bei der Verwendung sonstiger Apps oder Funktionen im Hintergrund weiter.

*Hinweis* Ein **Soft-Reset** auf einem Android-Gerät erfolgt durch einen Neustart des Betriebssystems.

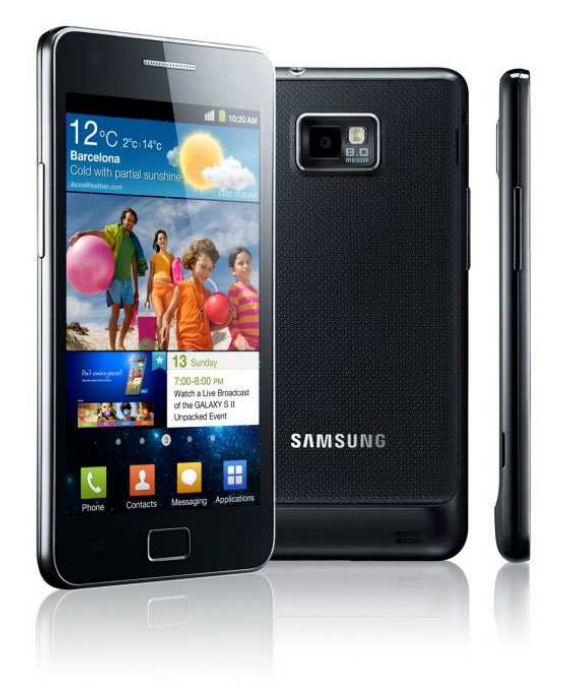

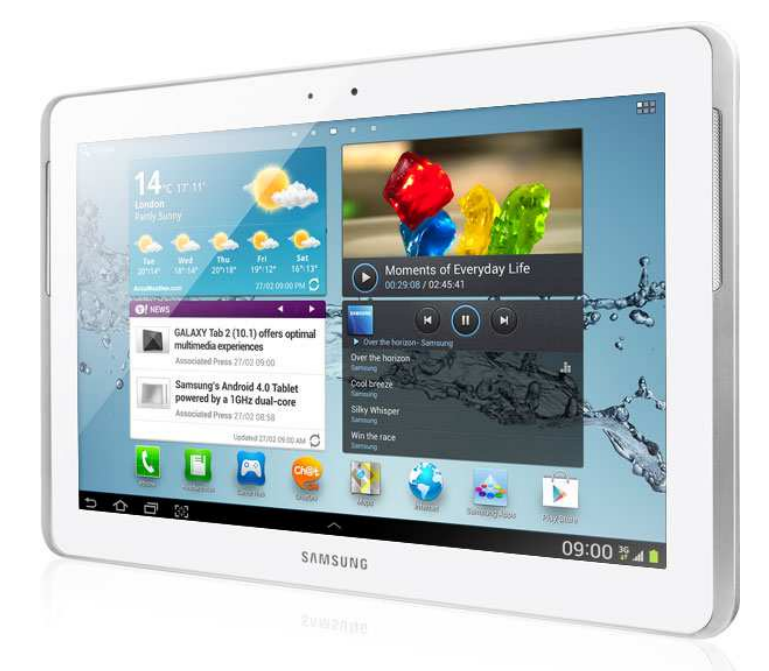

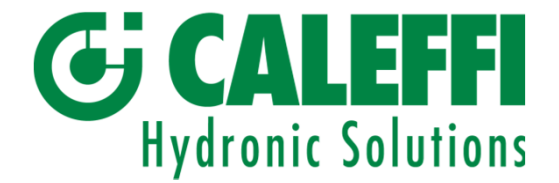

Die installierte Smart Balance-App erscheint unter den Apps auf dem Gerät.

Wird die Smart Balance-App gestartet, erscheint eine Meldung, in der Sie aufgefordert werden Bluetooth einzuschalten. Schalten Sie Bluetooth am Android-Gerät ein.

Die Startseite des Abgleichmessprogramms erscheint. Es stehen drei Optionen zur Auswahl: "Sensorgerät verbinden", "Messung starten" und "DP". Siehe Seite 10.

Um das Programm vollständig betrachten zu können, müssen Sie den Messfühler einschalten und dann auf "Sensorgerät verbinden" tippen. Das Programm kann nach angeschlossenen Messfühlern scannen. Die Messfühler-ID erscheint nach wenigen Sekunden. Tippen Sie die Messfühler-ID an. Sobald die Verbindung zwischen Messfühler und Android-Gerät hergestellt wurde, wird dies über ein akustisches Signal und ein Batteriesymbol am oberen Displayrand angezeigt. Siehe Abschnitt 4 auf Seite 19.

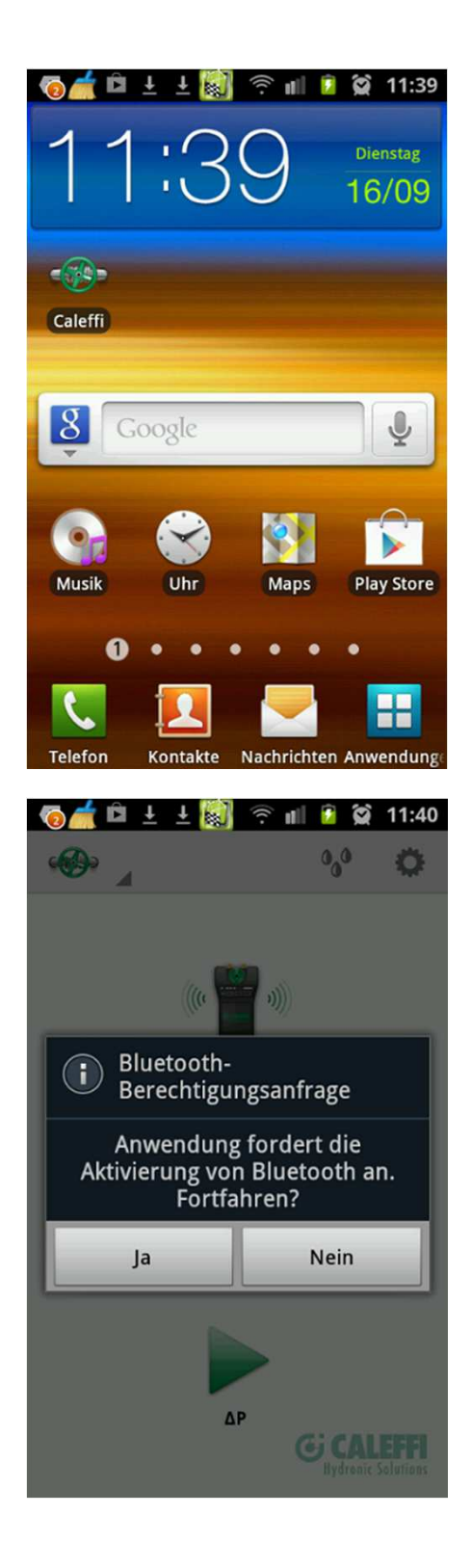

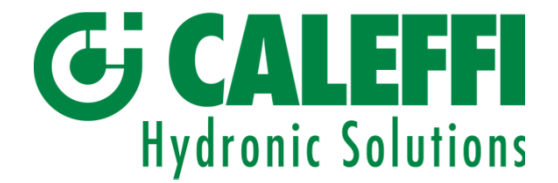

Tippen Sie auf das grüne Ventilsymbol. Das Hauptmenü wird geöffnet.

Folgende Menüpunkte stehen zur Verfügung: "Kategorien", "Funktionstest", "Ventildaten" und "Durchflussberechnung".

- 3.2.1 Menü "Kategorien"
- 3.2.2 Menü "Funktionstest"
- 3.2.3 Menü "Ventildaten"
- 3.2.4 Menü "Durchflussberechnung"

Über die obere Leiste auf der Startseite erhält man zudem Zugriff auf folgende Menüs:

- 3.2.5 Einstellungsmenü
- 3.2.6 Medienmenü

Alle diese Menüs können von überall im Programm aufgerufen werden. Dies ist nur bei der Vollbild-Diagrammanzeige nicht möglich.

Über die Schaltflächen "Home" und "Messung" gelangen Sie zurück zur Startseite. Sie können auch die Zurück-Taste am Android-Gerät verwenden, um im Programm zurückzugehen.

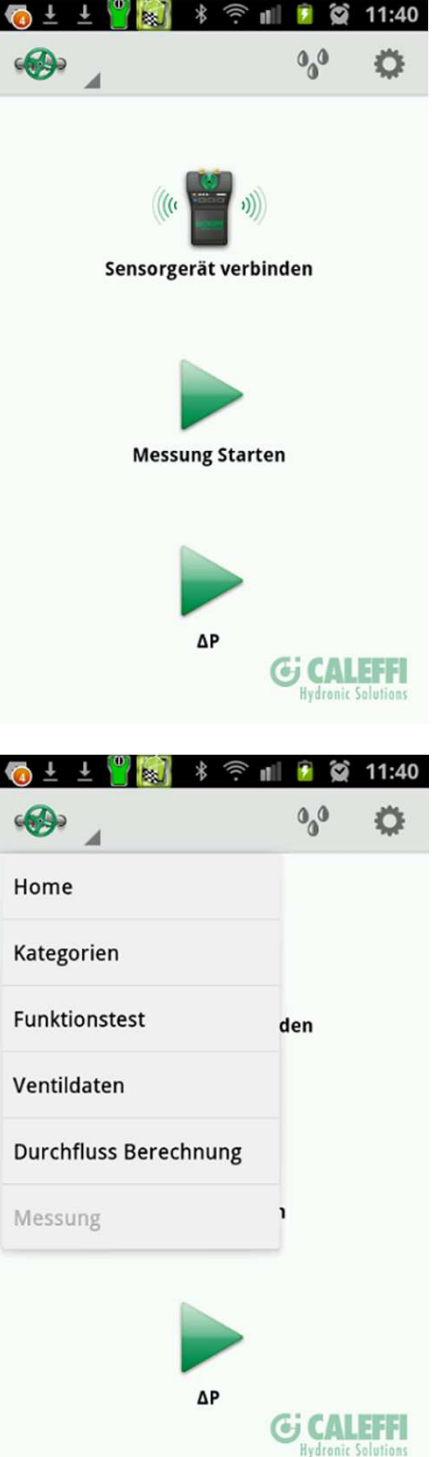

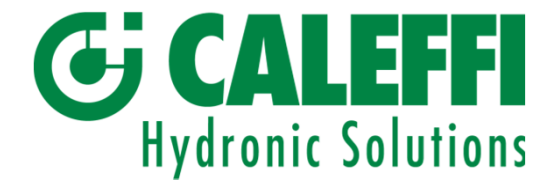

3.2.1 Menü "Kategorien"

Die Messung über ein bestimmtes Strangregulierventil an einem Standort wird über ihren Kategoriennamen und ihre Identifikationsnummer dargestellt. Sowohl Kategorienname als auch ID-Nummer können frei gewählt werden.

Der Kategorienname kann z. B. standortbezogen mit einem Objektnamen (Objekt 1, Objekt 2 usw.) verknüpft werden.

Die ID-Nummer kann z. B. die Ventil-ID-Nummer aus dem Anlagenplan oder eine Folge von numerischen Werten (rv1, rv2, rv3 usw.) sein.

Im Menü "Kategorien" können bestimmte Kategoriennamen so gekennzeichnet werden, dass sie beim Speichern einer Ventilmessung erscheinen. Siehe Seite 24.

Werden die Messungen bei der Abnahme mit einem PC synchronisiert, sortiert der Report Viewer diese nach Kategoriennamen mit Angabe der entsprechenden Strangregulierventile und ID-Nummern. Das Abgleichprotokoll bei der Abnahme wird vom Report Viewer unter Rückgriff auf die Kategorie und die ID-Nummer erstellt.

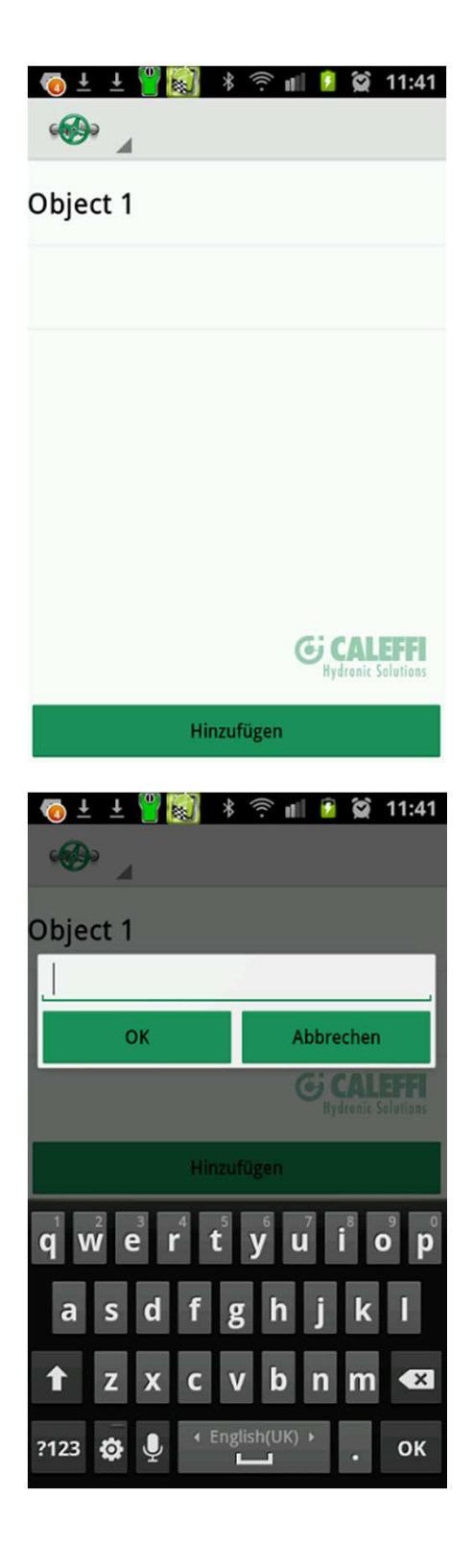

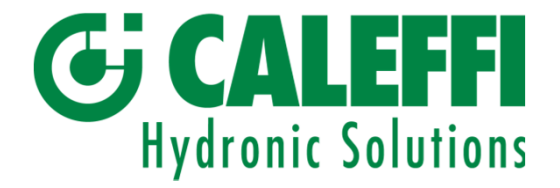

3.2.2 Menü "Funktionstest"

Dieses Menü besteht aus drei Registerkarten: "Leitung", "Offsetkalibrierung" und "Service"

Registerkarte "Leitung"

Auf der Registerkarte "Leitung" werden Messfühlerdaten und der Akkustatus des Messfühlers angezeigt. Unter "Sensor" werden der Typname, die Seriennummer des Messfühlers sowie die Programmversion angegeben.

Unter "Batterie" finden Sie Daten zur Akkukapazität, der bereits verbrauchten Kapazität sowie der verbleibenden Akkulaufzeit.

Tippen Sie auf das Display und wischen Sie nach links, um zur Registerkarte "Offsetkalibrierung" zu gelangen.

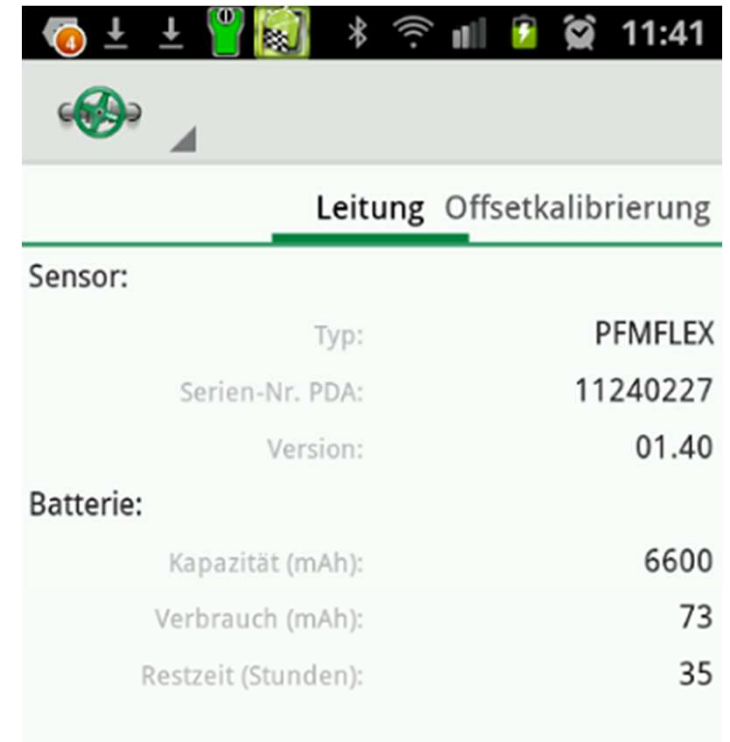

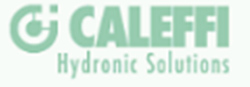

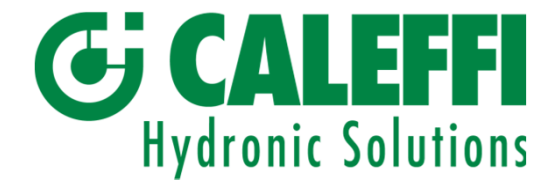

Registerkarte "Offsetkalibrierung"

Die Offsetkalibrierung ist für eine korrekte Messung des statischen Drucks in einem Durchlaufsystem erforderlich. Mit einer Kalibrierung kann zudem eine höhere Messgenauigkeit bei Differenzdruck- und Durchflussmessungen erreicht werden.

Die Offsetkalibrierung erfolgt, wenn eine Bluetooth-Verbindung zwischen Android-Gerät und dem Messfühler hergestellt wurde.

Die Druckanschlüsse des Messfühlers müssen sich auf Atmosphärendruck befinden, d. h. **der Messfühler darf nicht an ein Strangregulierventil oder Durchlaufsystem angeschlossen sein.**

Betätigen Sie *Kalibrierung beginnen*, um die Kalibrierung zu starten.

Registerkarte "Service"

Auf der Registerkarte "Service" werden messfühlerspezifische Daten und Größen dargestellt. Diese Werte werden vom aktuellen Messfühler an das Programm übertragen, sobald die Verbindung hergestellt wird.

Die Werte sind messfühlerspezifisch und können von Messfühler zu Messfühler abweichen.

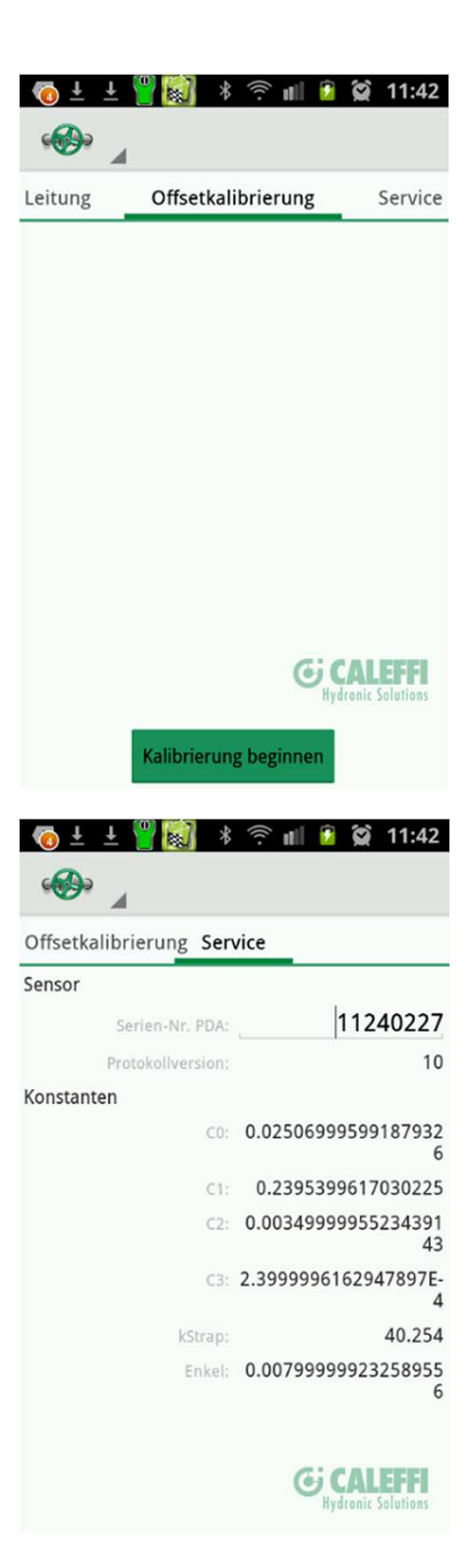

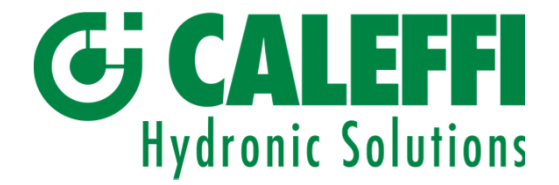

3.2.3 Menü "Ventildaten"

Tippen Sie im Hauptmenü auf "Ventildaten". Der Bildschirm "Ventildaten" zeigt alle gespeicherten Strangregulierventil-Messungen an.

Die Messungen werden nach ID-Nummer sortiert angezeigt. Tippen Sie eine ID-Nummer an, um die jeweiligen Messwerte anzuzeigen.

Wird das Android-Gerät quer gehalten, werden sowohl die ID-Liste als auch die Messwerte für das ausgewählte Ventil gleichzeitig angezeigt.

Messungen können über die Funktion "Löschen" gelöscht werden.

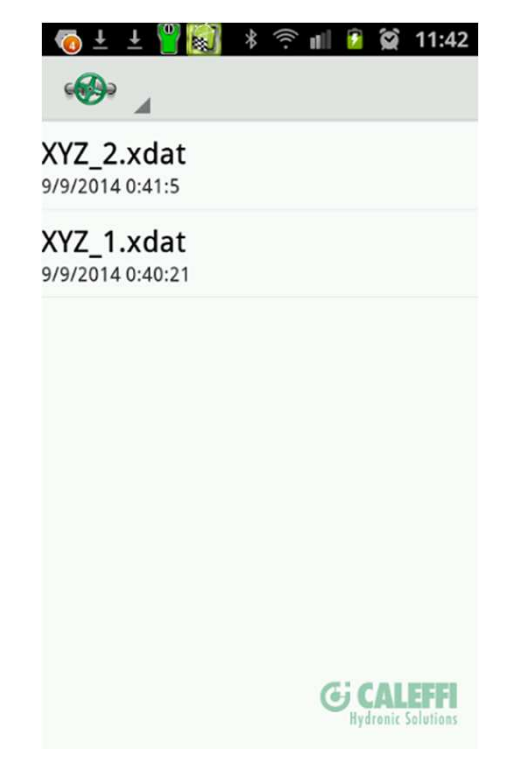

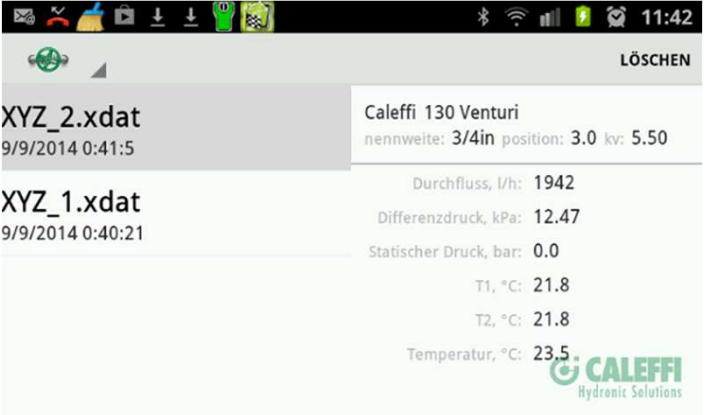

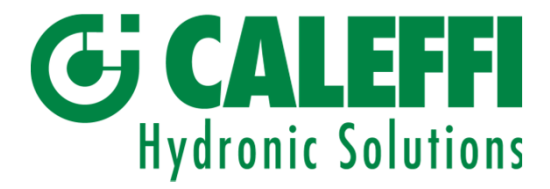

3.2.4 Menü "Durchflussberechnung"

Im Menü "Durchflussberechnung" können ein Differenzdruck und ein ausgewähltes Ventil eingegeben werden. Die Position des Ventils kann über den Schieberegler am unteren Displayrand geändert werden.

Tippen Sie auf "Weiter", um sich das entsprechende Diagramm anzeigen zu lassen.

Die Durchflussberechnung kann auch während einer Messung geöffnet werden, um das Ausmaß des gemessenen Differenzdrucks und des Durchflusses am aktuellen Strangregulierventil zu prüfen.

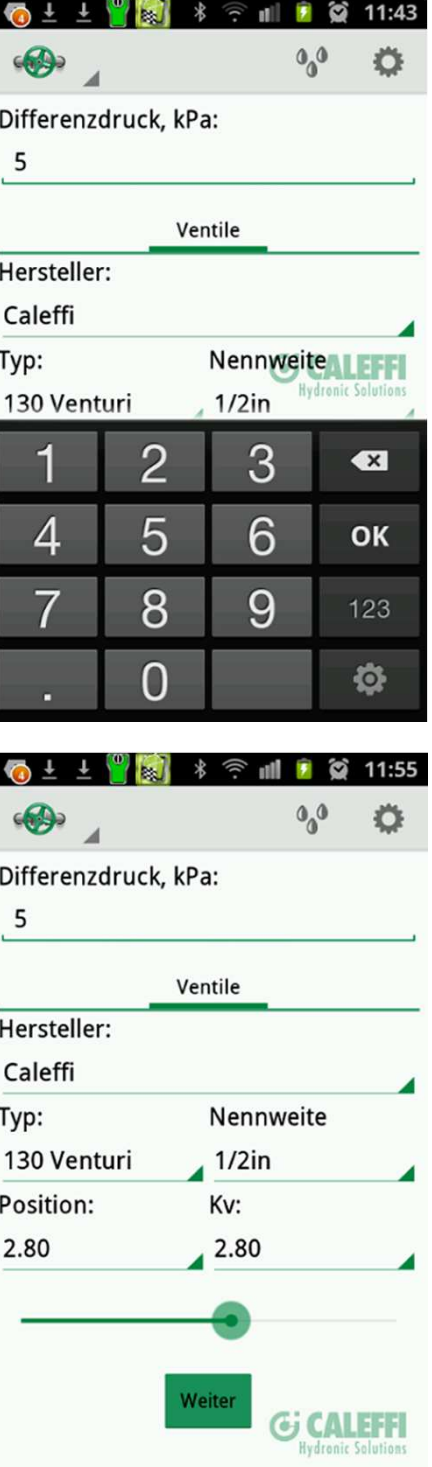

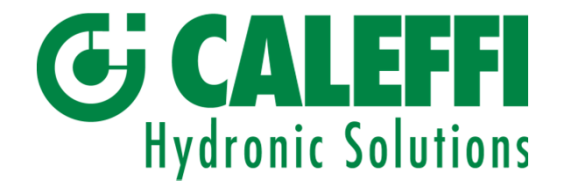

Tippen Sie auf das Diagramm und wischen Sie, um die Position am Ventil zu ändern, und prüfen Sie den erreichbaren Durchfluss bei einer bestimmten Ventileinstellung.

Wenn das Android-Gerät quer gehalten wird, können Diagramm und Eingabedaten gleichzeitig angezeigt werden. Tippen und wischen Sie die Positionsleiste, um die Position für Eingabedaten und Diagramm zu ändern.

Das Antippen und Wischen am Diagramm ändert die Position und den berechneten Durchfluss nur für das Diagramm. Tippen Sie auf "Weiter" bei den Eingabedaten, um zur ursprünglichen Ventilposition zurückzukehren.

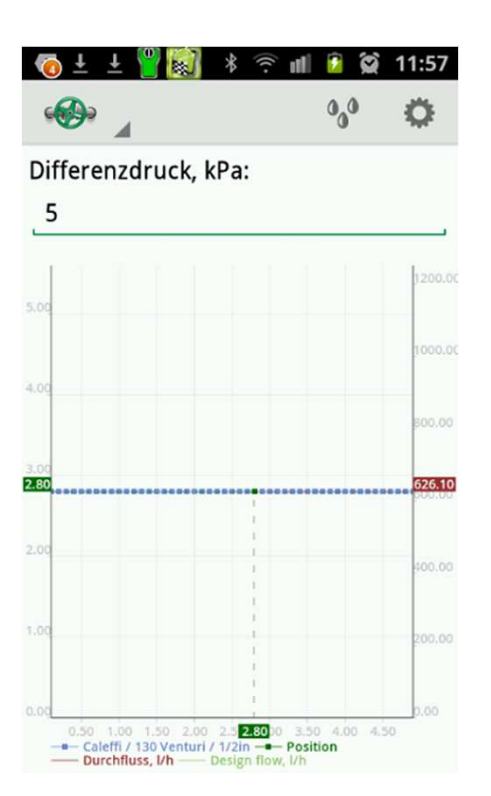

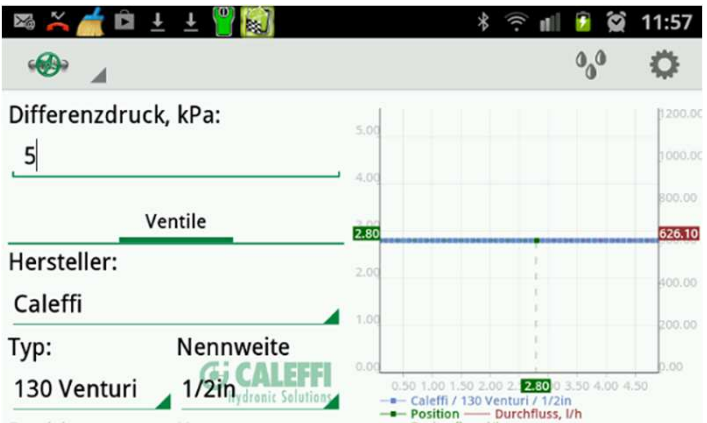

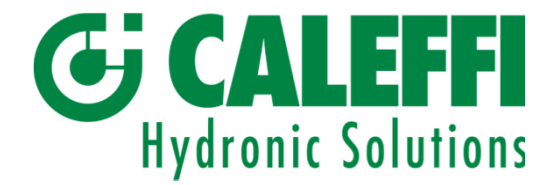

3.2.5 Einstellungsmenü

Funktion "Autom. Verbindung"

Ist die Funktion "Autom. Verbindung" aktiv, sucht sie automatisch und kontinuierlich nach einem Messfühler. Ist die Funktion inaktiv, erfolgt die Suche nur einmal. Der Messfühler muss eingeschaltet sein, damit ihn das Programm erkennen kann.

#### Funktion "Bilder anzeigen"

Ist diese Funktion aktiv, wird ein Screenshot, z. B. von einer Messung oder einem Diagramm, nach der Speicherung des Screenshots angezeigt.

Abschnitt "Einheiten"

Hier können die Einheiten für Differenzdruck, statischen Druck, Durchfluss und Temperatur ausgewählt werden.

Funktion "About"

Kurzinformationen über das Programm.

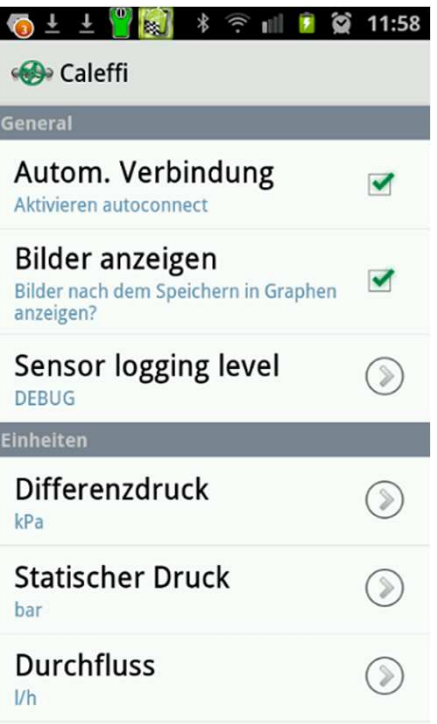

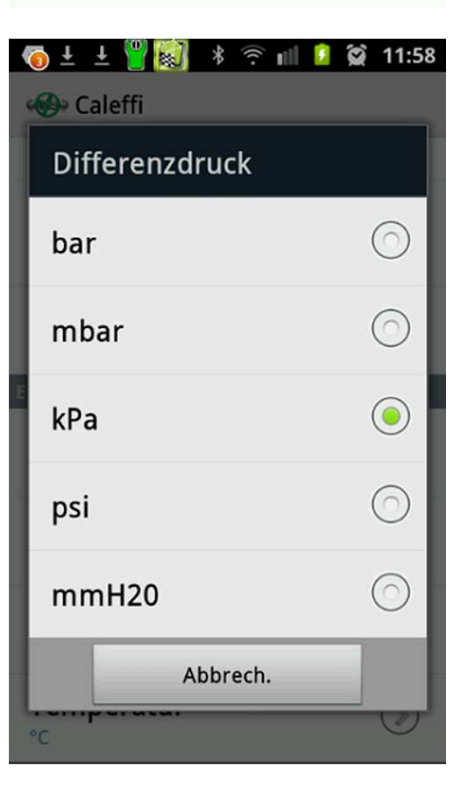

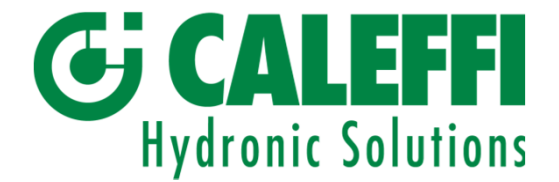

#### 3.2.6 Medienmenü

Abschnitt "Mediumdaten"

Hier finden Sie die verschiedenen Medientypen, für die der Ventilhersteller über Korrekturfaktoren verfügt.

Wählen Sie unter "Mediumauswahl" den Medientyp aus.

Wählen Sie unter "Konzentration" die Konzentration aus.

Die Korrekturfaktoren des Herstellers liegen nur für einen bestimmten Temperaturbereich vor. Liegt die gemessene oder von Hand eingegebene Temperatur außerhalb dieses Bereichs, wird die Temperatur unter "Temperatur" nicht angezeigt.

Wenn Sie die Temperatur erfahren möchten, dann gehen Sie zurück zu "Mediumdaten", wählen Sie "General" und dann "Water" aus.

Sobald ein Medienkorrekturfaktor ausgewählt wurde, wird das Messfenster angezeigt und die Durchflussanzeige korrigiert. Wird bei der nächsten Messung ein anderes Medium gemessen, auch normales Wasser, müssen die entsprechenden Korrekturen vorgenommen werden.

Im Medienmenü gibt es drei verschiedene Temperaturanzeigen: "Manuell", "T1" und "T2".

Links am Messfühler befinden sich zwei Anschlüsse für Temperatursonden, T1 und T2.

Wenn Sie eine Temperatursonde (optional) an T1 oder T2 anschließen, erhalten Sie zusätzlich auch Temperaturdaten zum Durchfluss. Diese werden im Medienmenü und im Messfenster angezeigt.

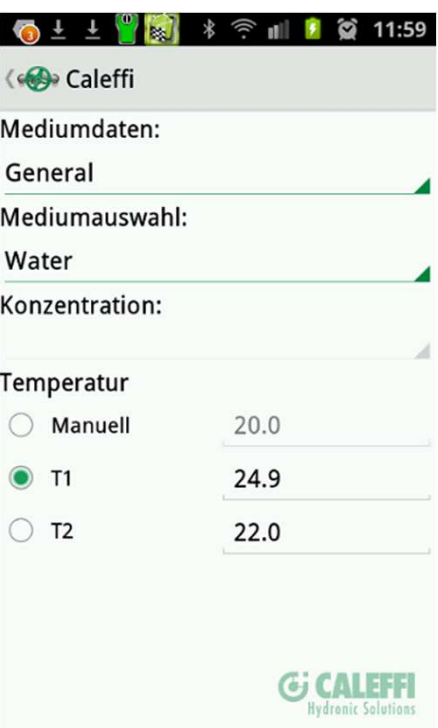

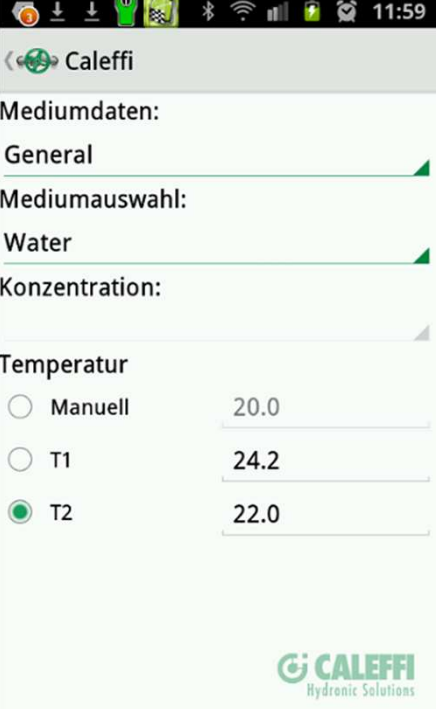

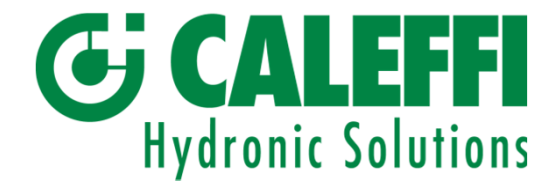

#### 4. Messung

Nachdem nun alle Einstellungen und Funktionen vorgenommen und die Offsetkalibrierung durchgeführt wurde, kann die Messung starten.

Das Smart Balance-Programm stellt zwei verschiedene Messmethoden bereit, die als Messmethode 1 bzw. Messmethode 2 bezeichnet werden.

Kurz gesagt, wird bei Messmethode 1 der tatsächliche und berechnete Durchfluss bei einer bestimmten Ventilposition (K<sub>v</sub>-Wert) und einem gemessenen Differenzdruck angezeigt.

Bei Messmethode 2 wird anhand eines gewünschten Durchflusswerts eine Ventilposition vorgeschlagen.

Wenn dagegen nur Differenzdruckwerte gewünscht sind, kann die Option "DP" gewählt werden.

Tippen Sie auf "Sensorgerät verbinden", führen Sie bei Bedarf eine Messfühlersuche durch, und tippen Sie dann die ID-Nummer des zu verbindenden Messfühlers an.

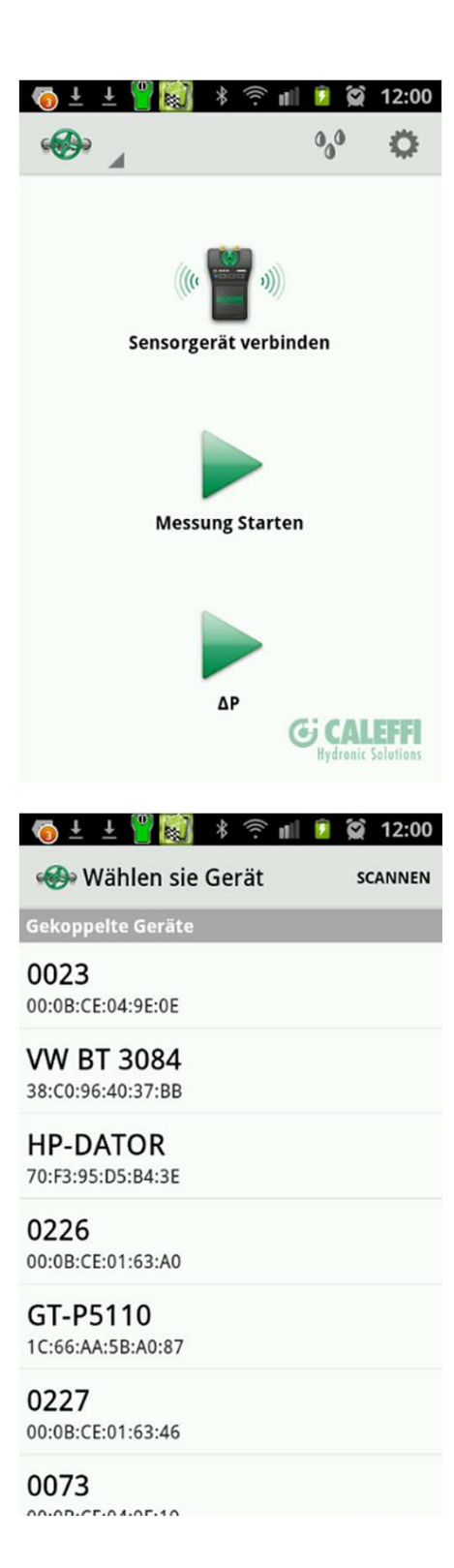

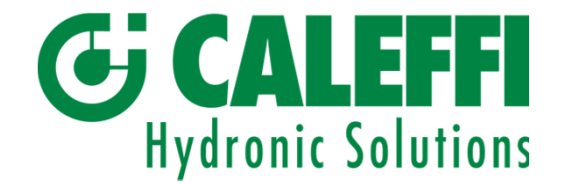

#### 4.1 Messmethode 1

Tippen Sie auf der Anzeige der Smart Balance-Software auf "Messung starten". Tippen Sie jeweils den nach rechts unten weisenden Pfeil neben *Hersteller, Typ, Nennweite* und *Position*  an und nehmen Sie eine Auswahl vor.

Mit der Auswahl eines Werts für *Position* wird automatisch auch ein K<sub>v</sub>-Wert ermittelt. Umgekehrt wird durch die Auswahl eines K<sub>v</sub>-Werts automatisch auch der entsprechende *Positionswert* erzeugt.

Die Ventilposition/K<sub>v</sub>-Werte können über den Schieberegler geändert werden.

Wenn Sie einen *Positions-* oder *K<sup>v</sup>* -Wert vergeben möchten, der in der Auswahlliste nicht enthalten ist, können Sie den Wert unter "Manuelle Eingabe" von Hand eingeben. Die Durchflussberechnung erfolgt dann anhand des einzelnen K<sub>v</sub>-Werts.

Tippen Sie nach Abschluss der Einstellungen auf *Weiter*.

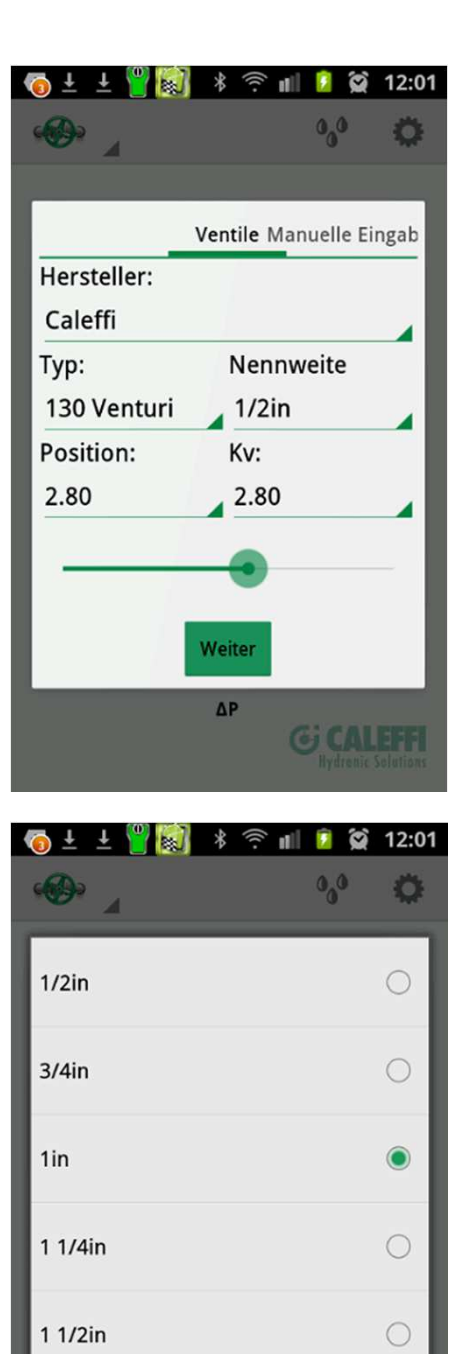

 $2in$ 

 $\bigcirc$ 

**GI CALE** 

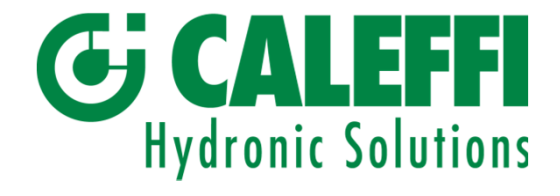

Nullen

Folgen Sie den Anweisungen zum Nullen des Messfühlers. Öffnen Sie das Messfühlerventil. Die Nullung erfolgt nun über das Strangregulierventil bzw. die zu messende Anlage.

Tippen Sie auf *Weiter* und folgen Sie den weiteren Anweisungen, d. h. schließen Sie das Messfühlerventil und tippen Sie erneut auf *Weiter*.

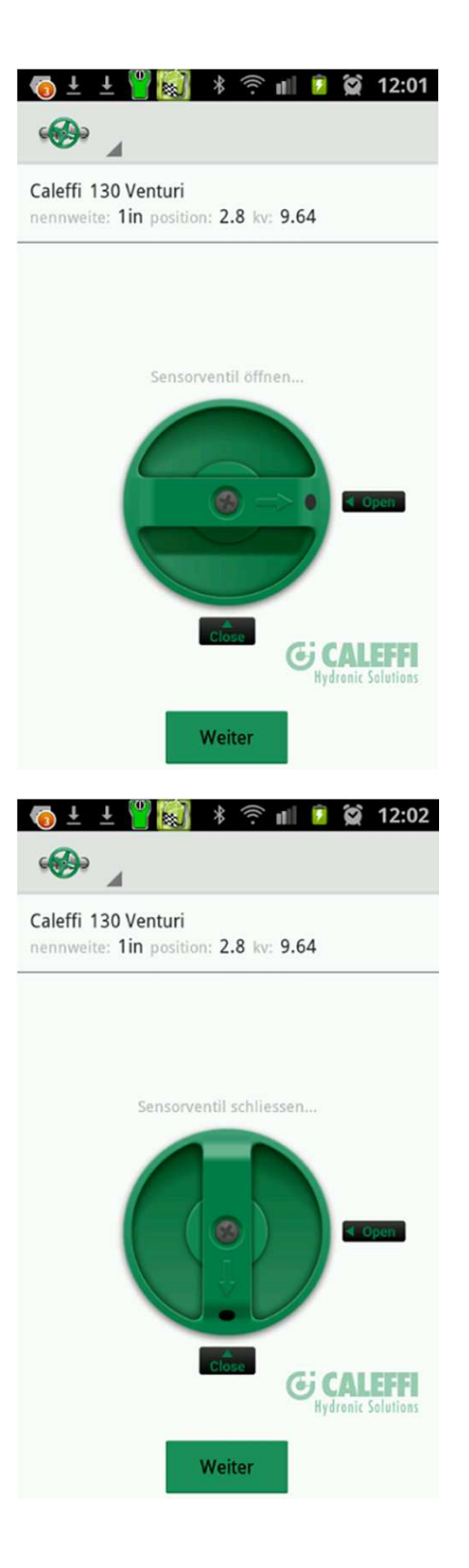

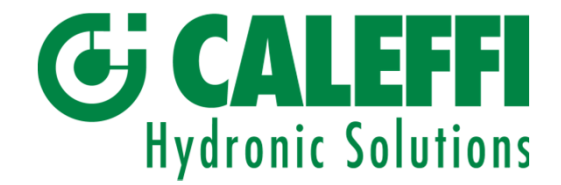

Wenn Sie den Anweisungen bis zum Ende gefolgt sind, erscheint auf dem Display nun das Messmenü mit allen Daten zur Messung und zum Ventil.

Unter *Durchfluss* ganz oben wird der Durchfluss angezeigt, der anhand des gemessenen Differenzdrucks (Anzeige direkt unter *Durchfluss*) und der aktuellen *Position* bzw. dem aktuellen K<sub>v</sub>-Wert berechnet wird. Unter "Statischer Druck" wird der bei der Nullung über das Ventil gemessene statische Druck angezeigt. Wenn Sie den statischen Druck erneut messen möchten, dann drücken Sie auf die Zurück-Taste an Ihrem Gerät oder auf den Menüpunkt "Home". So gelangen Sie zum Hauptmenü.

Tippen Sie auf die Kreise oder tippen Sie den Bildschirm an und wischen Sie, um zwischen Methode 1, Methode 2 und DP zu wechseln.

Wenn Ihnen ein Bemessungsdurchflusswert vorliegt, kann dieser Wert unter "Design flow" eingeben werden. Tippen sie dann auf der Bildschirmtastatur auf "OK". Der Bemessungsdurchflusswert wird in der grafischen Darstellung mit einer grünen, horizontalen Linie angezeigt.

Der Lambda-Wert wird als Prozentangabe von gemessener Durchfluss / Bemessungsdurchfluss angezeigt.

Am unteren Bildschirmrand befindet sich links ein Quadratsymbol, mit dem die Messwerte eingefroren werden können. Das in der Mitte befindliche Symbol dient zum Speichern der Messung, das rechte Symbol wechselt zur Diagrammanzeige.

Wenn das Android-Gerät quer gehalten wird, können die Zahlenangaben und das Diagramm gleichzeitig angezeigt werden.

Tippen und wischen Sie, um zwischen den Zahlenangaben und Methode 1, Methode 2 und DP zu wechseln.

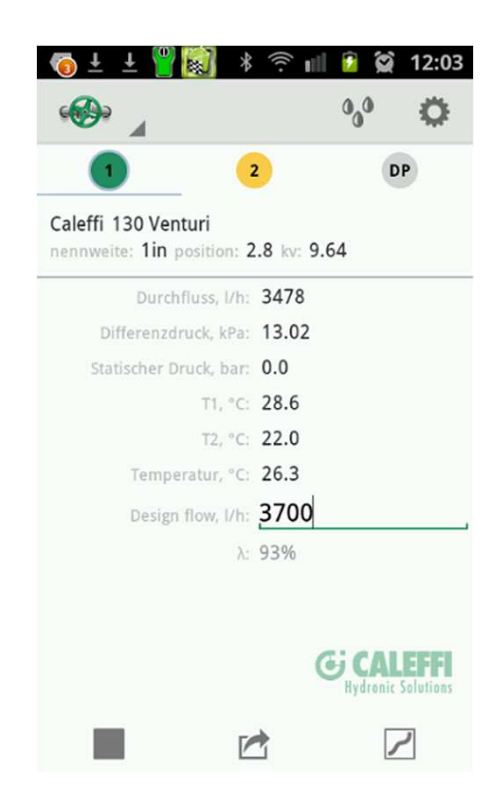

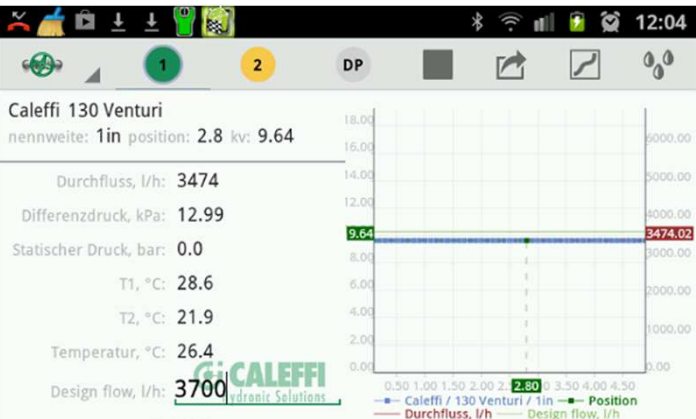

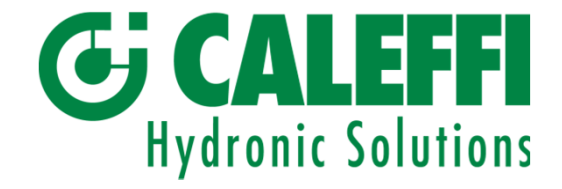

Tippen und wischen Sie auf dem Diagramm, um die Ventilposition zu ändern oder tippen Sie auf die Ventildatenleiste am oberen Displayrand.

Wenn Sie stattdessen den Durchfluss anpassen möchten, dann drehen Sie den Ventilknauf in eine neue Stellung. Wird die Position geändert, ändert sich auch der Kv-Wert (sowie der gemessene Differenzdruck). Die neuen Daten müssen in die Berechnung aufgenommen werden, um den neuen Durchfluss zu ermitteln.

Tippen Sie nach Abschluss der Anpassung auf das Speichersymbol.

Eine Messung über ein Ventil kann in einem Diagramm, vertikal oder horizontal, angezeigt werden.

Tippen Sie das Diagramm an und wischen Sie, um die Position zu verändern.

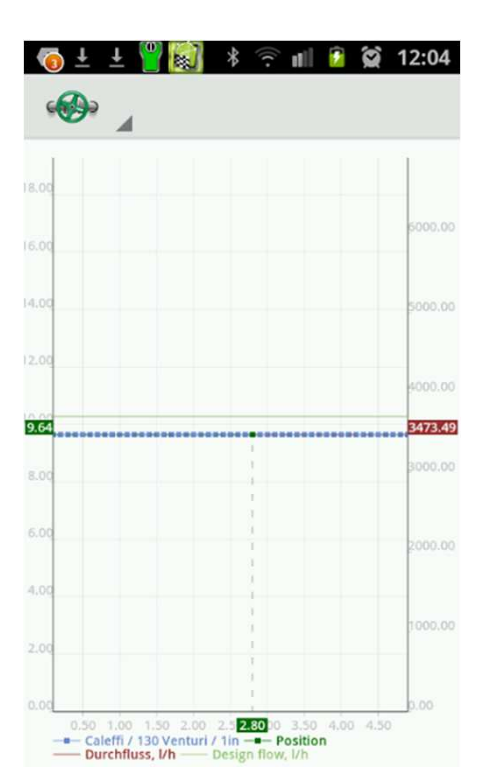

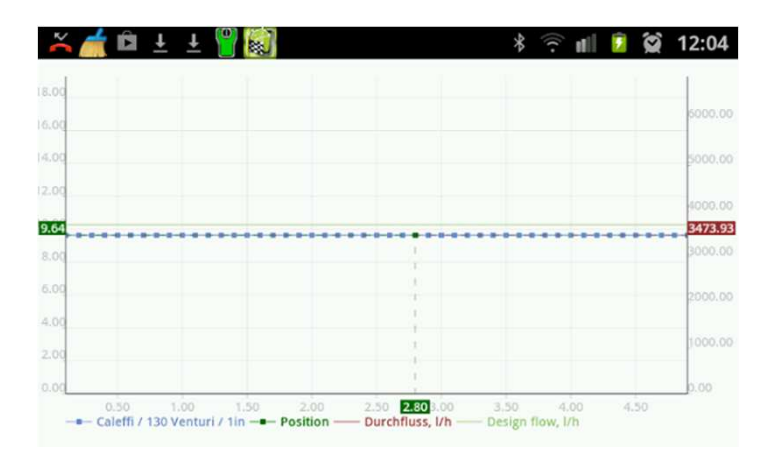

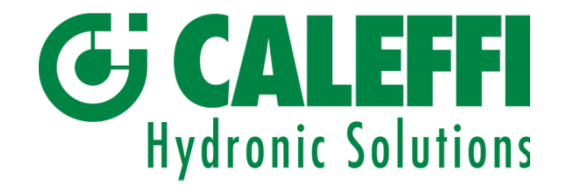

Tippen Sie auf dem Messbildschirm auf das Speichersymbol. Es werden daraufhin Eingabefelder für die Kategorie und die ID (bzw. den Dateinamen) angezeigt. Tippen Sie auf "Kategorie", um einen voreingestellten Kategoriennamen auszuwählen. Geben Sie eine mit der Kategorie verbundene ID über die Bildschirmtastatur ein.

Bei "Bemerkungen" können Sie eine Anmerkung für sich eintragen. Die Anmerkungen erscheinen im Abgleichprotokoll, der vom Report Viewer am PC erstellt wird.

Tippen Sie dann auf *Speichern*. Die Benennungen werden zusammen mit den Ventildaten und Messwerten im Gerät gespeichert.

Gespeicherte Werte usw. können über das Hauptmenü und "Ventildaten" (siehe Menü "Ventildaten") aufgerufen werden. Wenn Sie die Daten und Messwerte nicht speichern möchten, dann tippen Sie einfach auf *Abbrechen*. Daraufhin erscheint erneut der Messbildschirm.

Auch nach dem Antippen von "Speichern" erscheint das Messfenster. Sie können nun mit einem neuen Abgleich fortfahren.

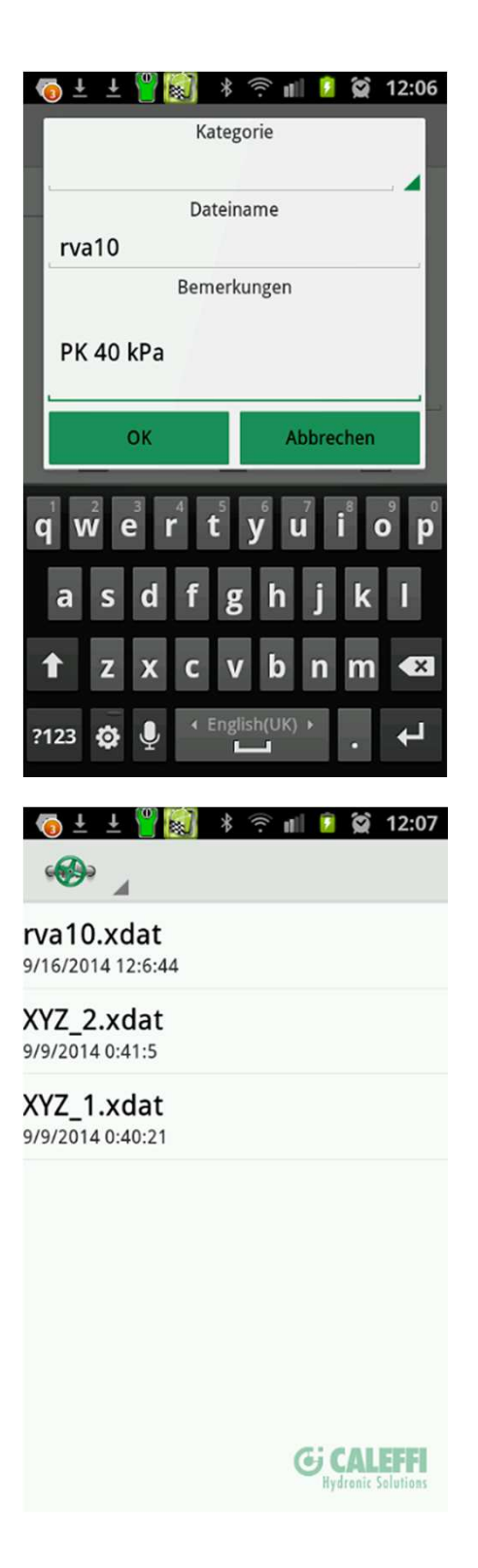

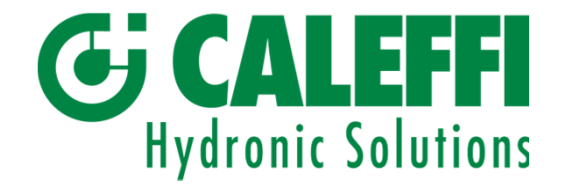

4.2 Messmethode 2

Tippen Sie Messmethode 2 an bzw. wischen Sie zu dieser. Wenn Ihnen ein voreingestellter Durchflusswert vorliegt, kann dieser Wert unter "Erforderlicher Durchfluss" eingeben werden. Tippen sie dann auf der Bildschirmtastatur auf "OK".

Eine neue Ventilposition entsprechend dem voreingestellten Durchflusswert wird berechnet. Passen Sie das Ventil an die neue Position an. Dadurch wird auch der gemessene Differenzdruck und Durchfluss geändert. Tippen Sie auf "OK", um die Berechnung mit der neuen Position zu wiederholen. Normalerweise sind zwei Berechnungen erforderlich, um den voreingestellten Durchfluss zu erreichen, wenn der gemessene Durchfluss und der voreingestellte Durchfluss nicht weit auseinander liegen.

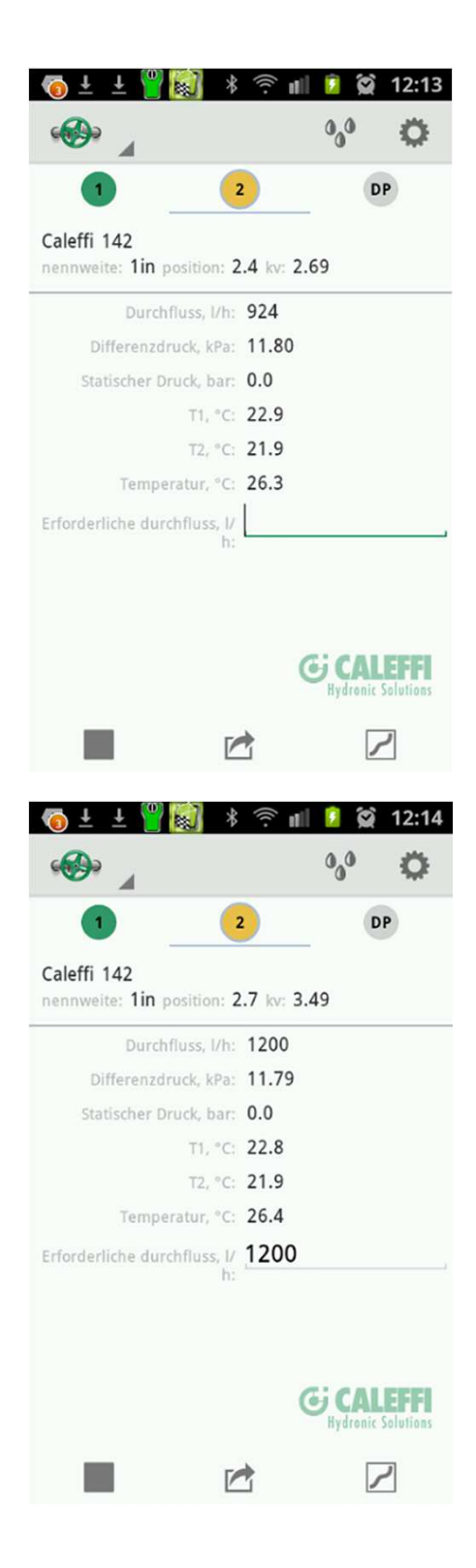

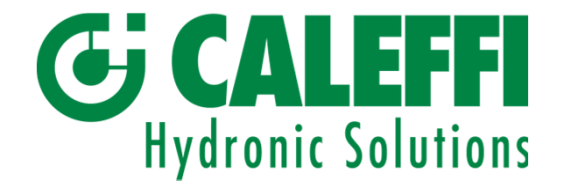

Die Berechnung nach Methode 2 zur Ermittlung eines Bemessungs- bzw. voreingestellten Durchflusses kann mit quer gehaltenem Gerät durchgeführt werden. Dadurch wird die Messung sowohl in Zahlenwerten als auch als Diagramm angezeigt.

Auf dem DP-Bildschirm wird nur der Differenzdruck angezeigt. Dieser Bildschirm lässt sich auch direkt von der Startseite über die Option "DP" aufrufen. Die Eingabe von Hersteller, Typ, Nennweite und Position ist hierfür nicht erforderlich.

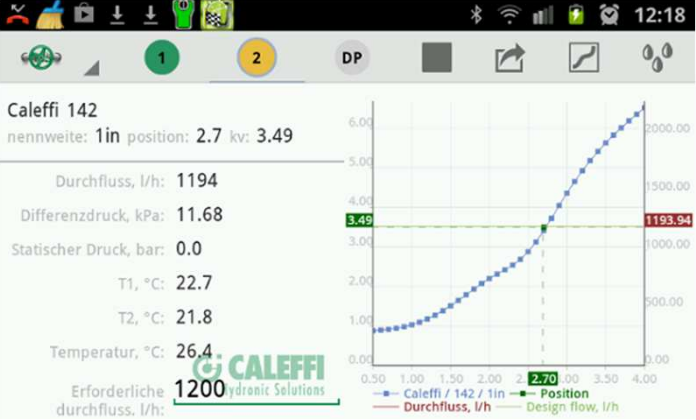

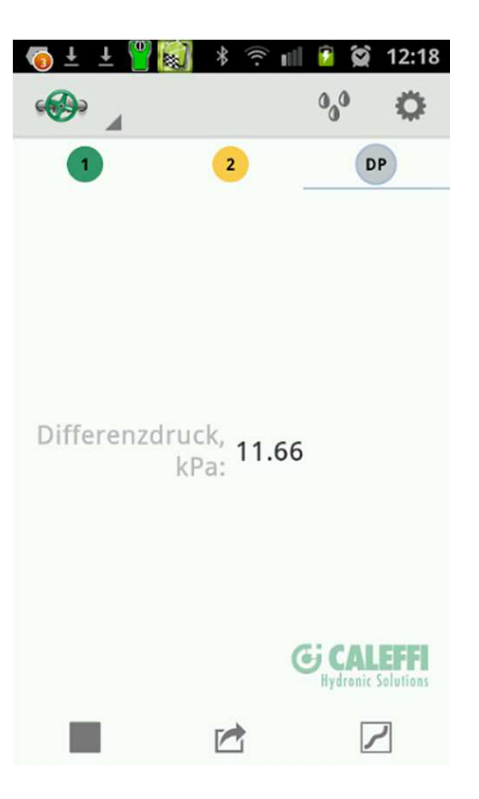

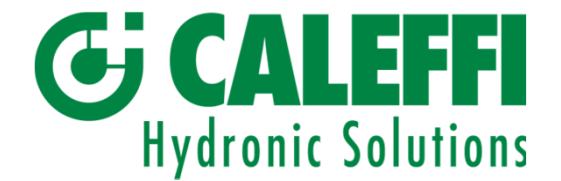

### 5. Datenübertragung zwischen Handterminal und PC

Die auf dem Handterminal gespeicherten Daten können über *Ventildaten* abgerufen werden.

Die Übertragung dieser Daten an einen PC zur weiteren Bearbeitung, z. B. Ausdrucken, ist sehr einfach. Hierzu wird mit dem Smart Balance eine CD mit Hilfsprogrammen (Auswertungsprogramm) mitgeliefert. Es sind zwei Hilfsprogramme enthalten: Valve Browser und Report Viewer (RV). Laden Sie die Programme wie üblich von der CD auf den PC, d. h. legen Sie die CD in das CD-Laufwerk des PCs ein, klicken Sie auf *Auswertungsprogramm* und folgen Sie den Anweisungen. Auf dem Desktop werden automatische Verknüpfungen für "Report Viewer", "Valve Browser" und "Projects" (Verzeichnis für die gespeicherten Messungen und Protokolle) erstellt.

*Valve Browser* ist ein grafisches Ventilanzeigeprogramm. Für eine Vielzahl von Ventilen verschiedener Hersteller können Positions- und K<sub>v</sub>-Kurven angezeigt werden.

Das Programm setzt sich aus 3 Fenstern zusammen. Unter *Valves* können Hersteller, Typ und Nennweite ausgewählt werden. Rechts wird dann die grafische Darstellung des ausgewählten Ventils angezeigt. Ein theoretischer Differenzdruck wird oben am Diagramm angezeigt. Wird die Kurve an einer beliebigen Stelle angeklickt, werden der Durchfluss und die entsprechenden Werte für Position und K<sub>v</sub> in gelben Kästen angezeigt. Der Durchfluss wird an der rechten y-Achse, die Position an der x-Achse und der K<sub>v</sub>-Wert an der linken y-Achse angezeigt. Die Position kann durch Anklicken von *Save to History* gespeichert werden. Die aktuellen Ventileinstellungen werden im Fenster unter dem Diagramm angezeigt. Bei *Valve Browser* handelt es sich um ein Informationstool zur Ermittlung erwarteter Durchflusswerte unter theoretischen Differenzdruck- und Positionsbedingungen.

Das Programm *Report Viewer* (RV) allein genügt, um Protokolle zu erstellen und zu speichern. Im Bereich links werden alle vom Handterminal an Report Viewer übermittelten, gespeicherten Ventile (Messungen) angezeigt (Eingangsdaten). Rechts werden die vollständigen Daten eines links ausgewählten Ventils dargestellt. Tippen Sie auf ein Ventil auf der linken Seite. Daraufhin werden die vollständigen Daten zu diesem Ventil im rechten Fenster angezeigt. Die Ventile auf der linken Seite werden im Stile der Windows-Strukturansicht angezeigt und können auch mit Windows-Befehlen verwaltet werden (z. B. kann über einen rechten Mausklick ein neues Verzeichnis erstellt werden, wenn sich der Cursor in diesem Bereich befindet). Die Symbole in der oberen Leiste werden auf den folgenden Seiten beschrieben.

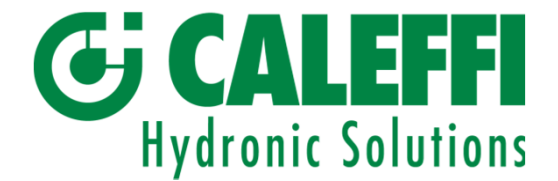

### Datenübertragung zwischen Handterminal und PC

Um Messdaten vom Android-Mobilgerät an den Report Viewer (RV) auf dem PC zu übertragen, muss das Handterminal mit dem PC bzw. Laptop synchronisiert werden. Die MTP (Media Transfer Protocol)-Synchronisierung erfolgt automatisch, sobald das Smartphone bzw. der Tablet-PC mit dem PC/Laptop per USB-Kabel verbunden wird.

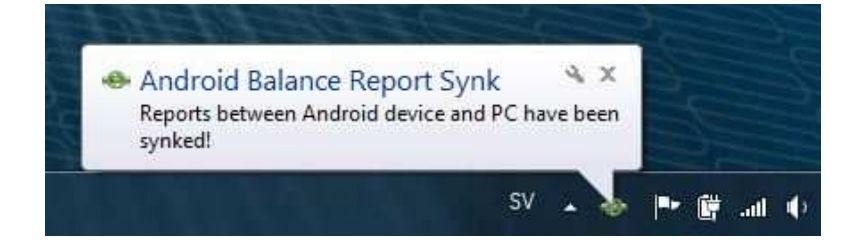

Bei älteren Android-Betriebssystemen kann eine Synchronisierung über USB durch folgende Schritte erfolgen:

- 1. USB-Kabel an Laptop anschließen
- 2. Einstellungen/Drahtlos & Netzwerke/USB-Verbindung aufrufen
- 3. Auf "Speicher mit PC verbinden" tippen
- 4. USB-Kabel an Mobilgerät anschließen
- 5. Auf "USB-Massenspeicher verbinden"

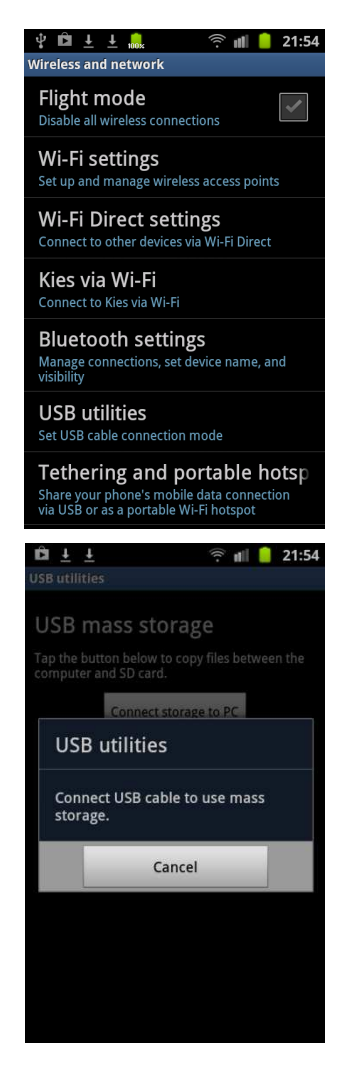

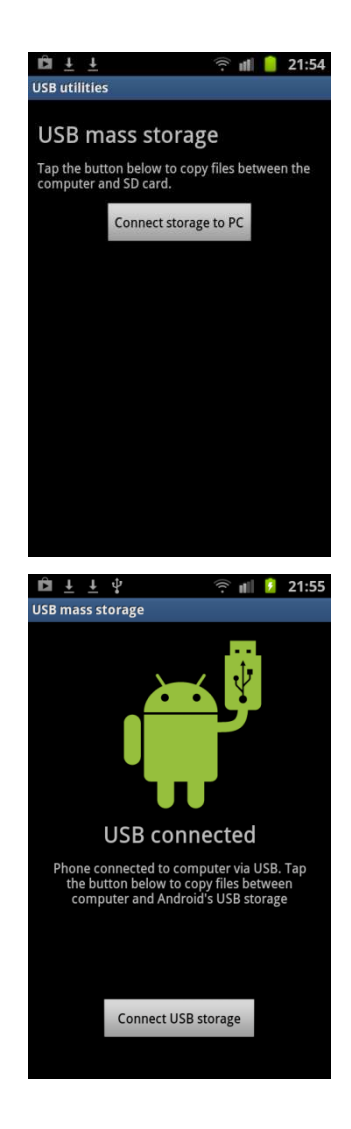

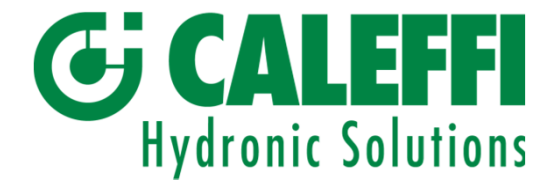

# Datenübertragung zwischen Handterminal und PC

Messungen werden über ihren Kategoriennamen und die Ventil-ID gekennzeichnet.

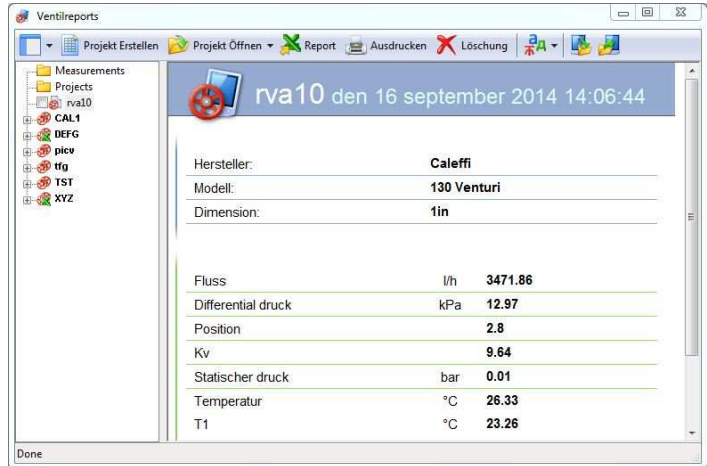

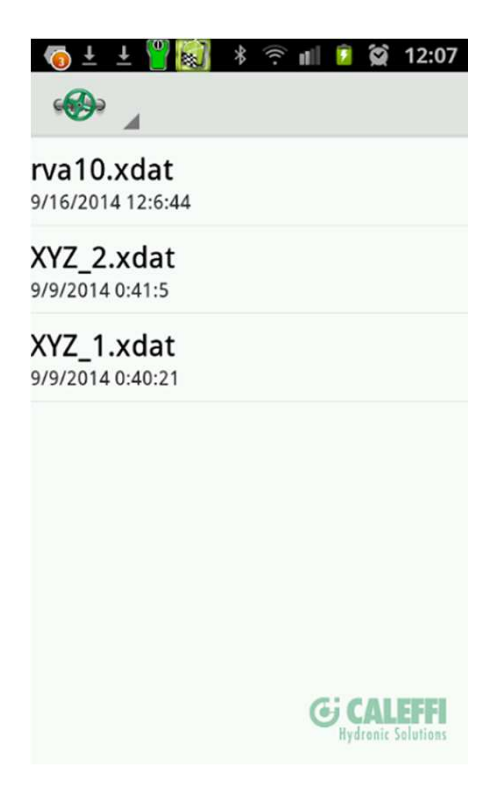

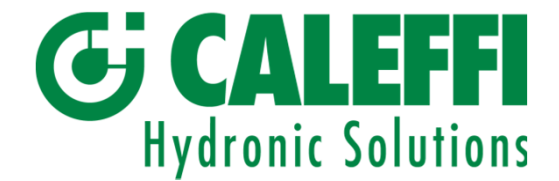

### Datenübertragung zwischen Handterminal und PC

Nachdem die Feldmessungen durchgeführt wurden, synchronisieren Sie das Android-Gerät/-Telefon mit dem PC/Laptop. Die Daten werden dann automatisch an die RV-Software übertragen.

Zur Erstellung eines Abgleichprotokolls in Excel müssen die Kontrollkästchen an den jeweiligen ID-Symbolen in den jeweiligen Kategorien gesetzt werden. Klicken Sie dann auf "Report" in der oberen RV-Leiste. Es erscheint ein Excel-Abgleichprotokoll.

Wenn Sie in der Strukturansicht ein Verzeichnis erstellen möchten, dann klicken Sie in der linken RV-Liste auf die rechte Maustaste. Sie können Messungen per Drag & Drop in das Verzeichnis ziehen.

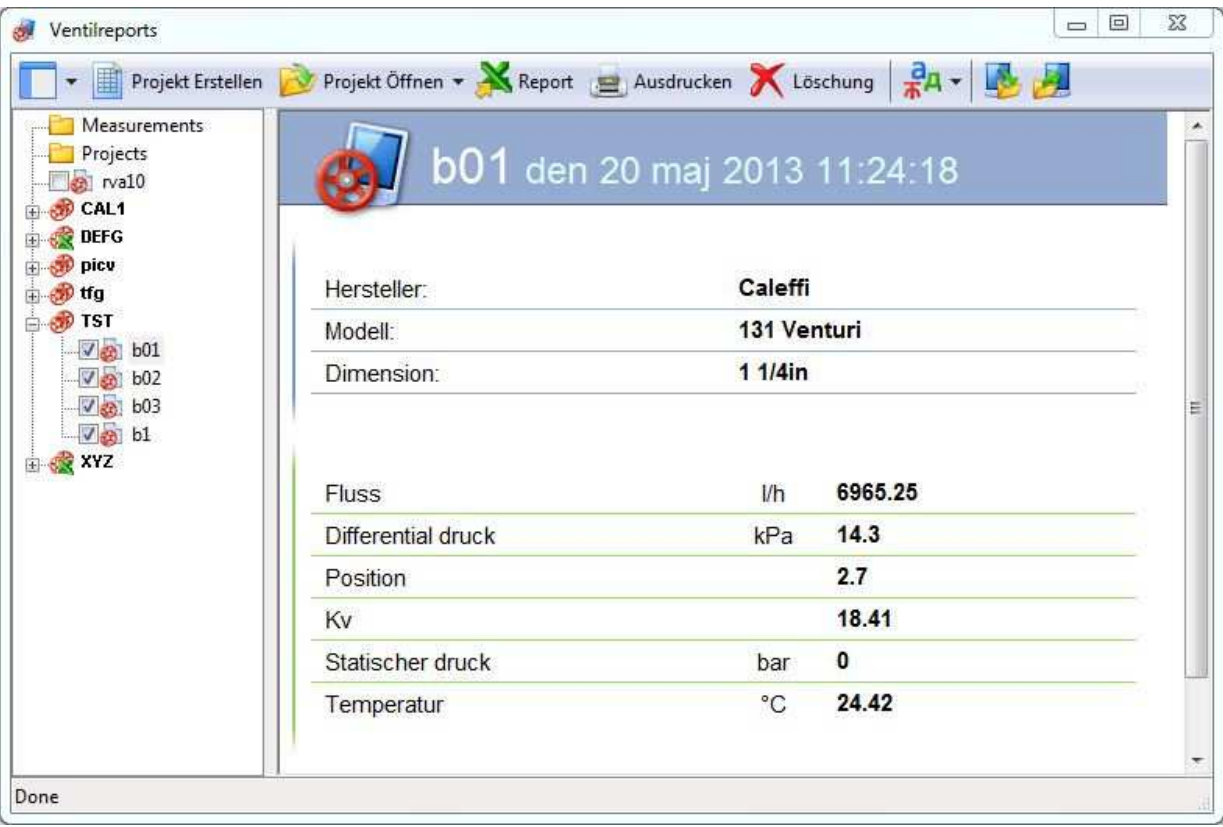

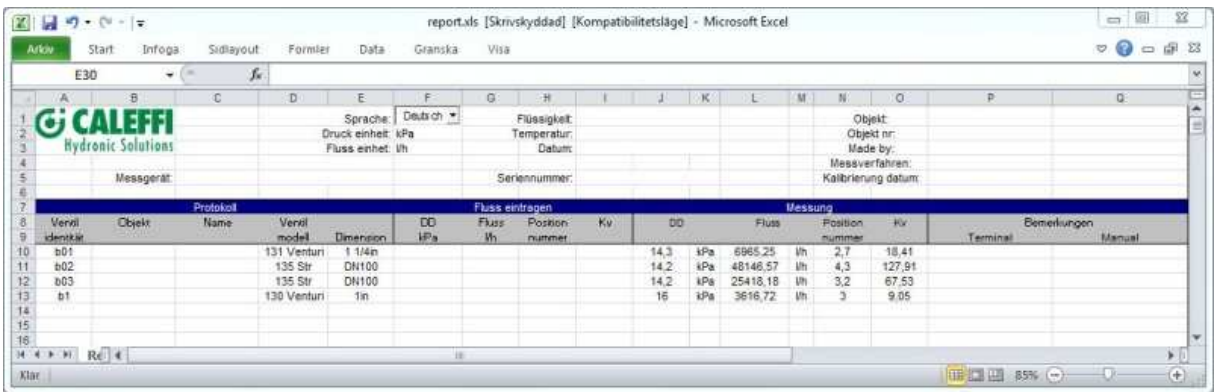

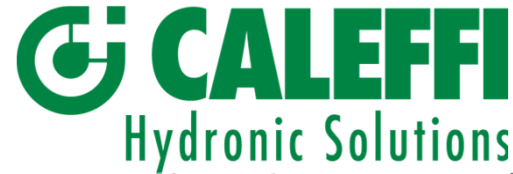

# EFFI<br>6, 7 Verwenden verschiedener Android-Geräte / Zubehör

6. Verwenden verschiedener Android-Geräte

Der Messfühler kann mit mehreren verschiedenen Android-Geräten, sofern auf diesen die Abgleichmesssoftware installiert ist, verwendet werden. Das ist insbesondere für Unternehmen vorteilhaft, in denen mehrere Bediener jeweils ein eigenes Smartphone benutzen.

Wenden Sie sich für zusätzliche App-Downloads bitte an Ihren Händler.

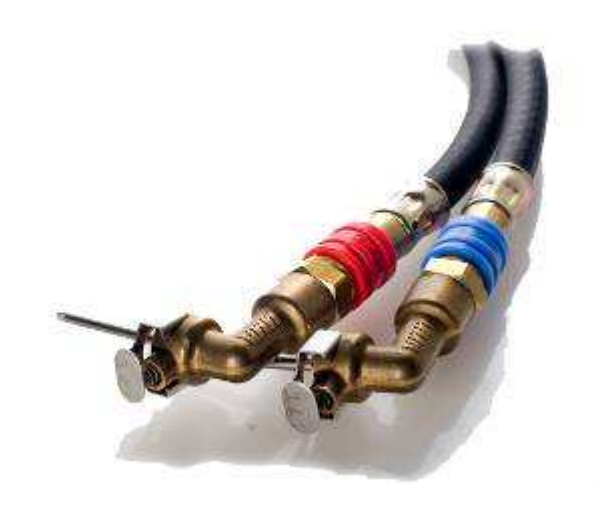

7. Zubehör

Smart Balancing bietet weiteres Zubehör und Teile an. Nähere Angaben erhalten Sie von Ihrem Händler.

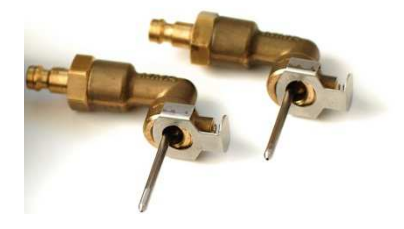

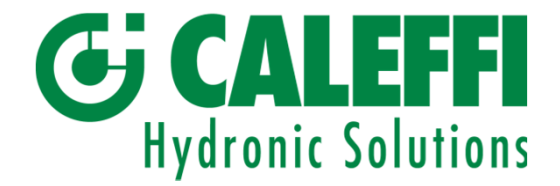

# 8, 9 Upgrades / Kalibrierung

8. Upgrades

Die Smart Balance-App ist mit Daten zu den meisten Strangregulierventile auf dem Markt programmiert. Die gleichen Daten sind auch auf der Smart Balancing-CD

(*Auswertungsprogramm, Ventildaten*) gespeichert.

Wenn Sie Ihre App mit weiteren Ventildaten upgraden möchten, so ist ein solches Upgrade kostenlos direkt auf das Gerät möglich.

Wenn Sie Hilfe beim Downloadvorgang benötigen, dann wenden Sie sich bitte an Ihren Händler. Die Hilfsprogramme für den PC können zudem von der Website Smart Balancing Products On-line Distribution heruntergeladen werden. Die Produkt-ID lautet BCF2. Diese muss in das Feld "Produkt ID" eingetragen werden. Der Download ist kostenlos.

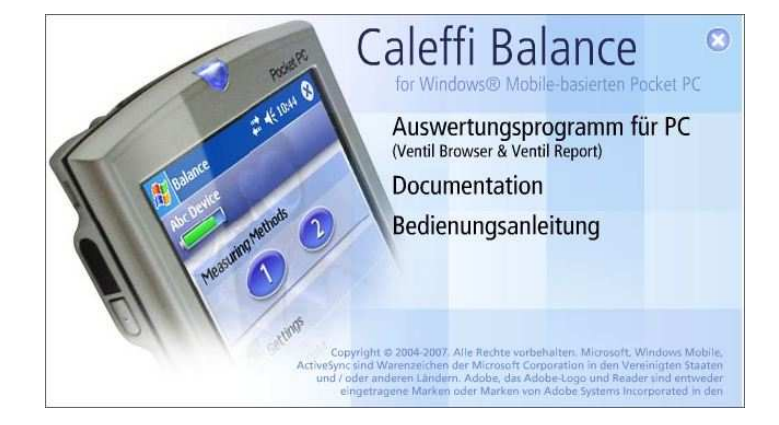

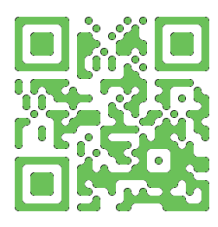

#### 9. Kalibrierung

Von der EU wurden Anweisungen und Empfehlungen für die Kalibrierung dieser Art von Geräten herausgegeben. Auf dem Messfühler befindet sich ein Aufkleber, auf dem das Datum der letzten und das der nächsten Kalibrierung angegeben ist. Gemäß den Vorschriften des Verbands für Sensorik und Messtechnik (AMA) muss das Kalibrierungsdatum auf allen Abgleichprotokollen vermerkt sein. Smart Balancing verfügt selbstverständlich über die Ressourcen, um die erforderlichen Kalibrierungen und sonstigen Wartungsarbeiten an den Geräten vorzunehmen.

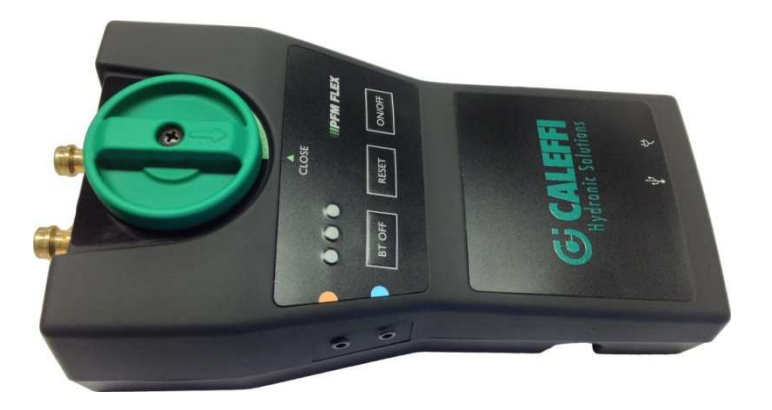

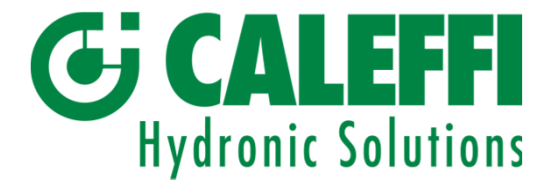

Copyright © 2005 Alle Rechte vorbehalten. Microsoft und Windows Mobile sind in den Vereinigten Staaten von Amerika und anderen Ländern eingetragene Marken der Microsoft Corporation. Die Marke BLUETOOTH ist Eigentum von Bluetooth SIG, Inc., USA.

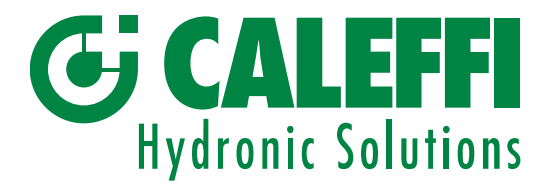

# Bedienungsanleitung

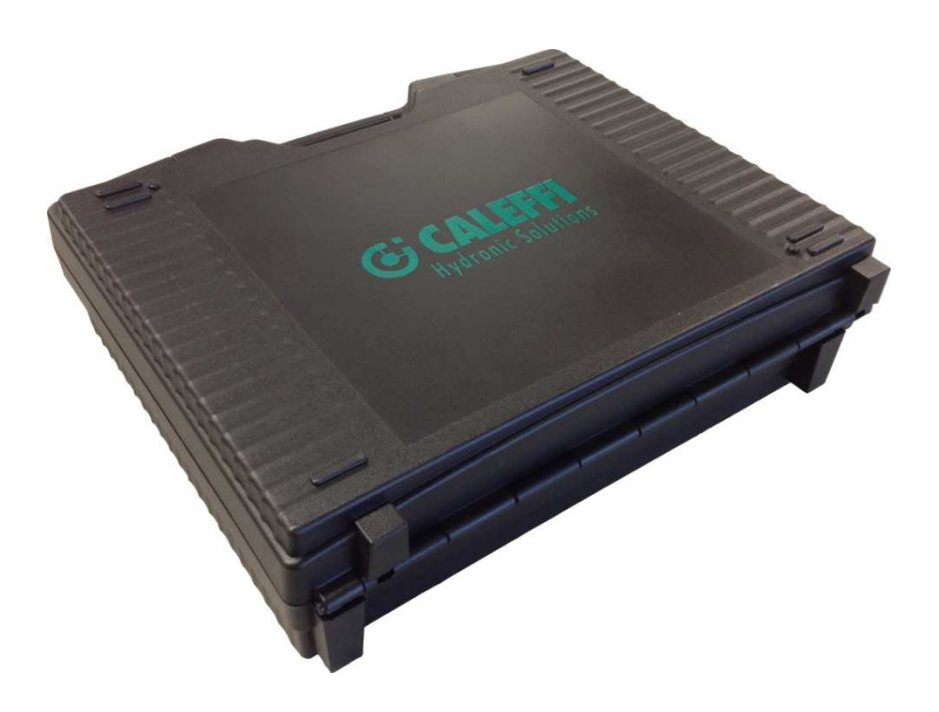

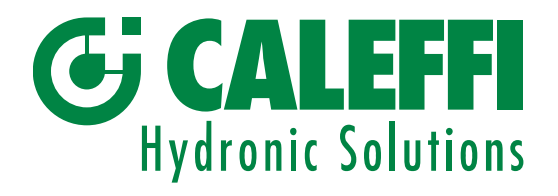

### Inhaltsverzeichnis

#### Inhaltsverzeichnis

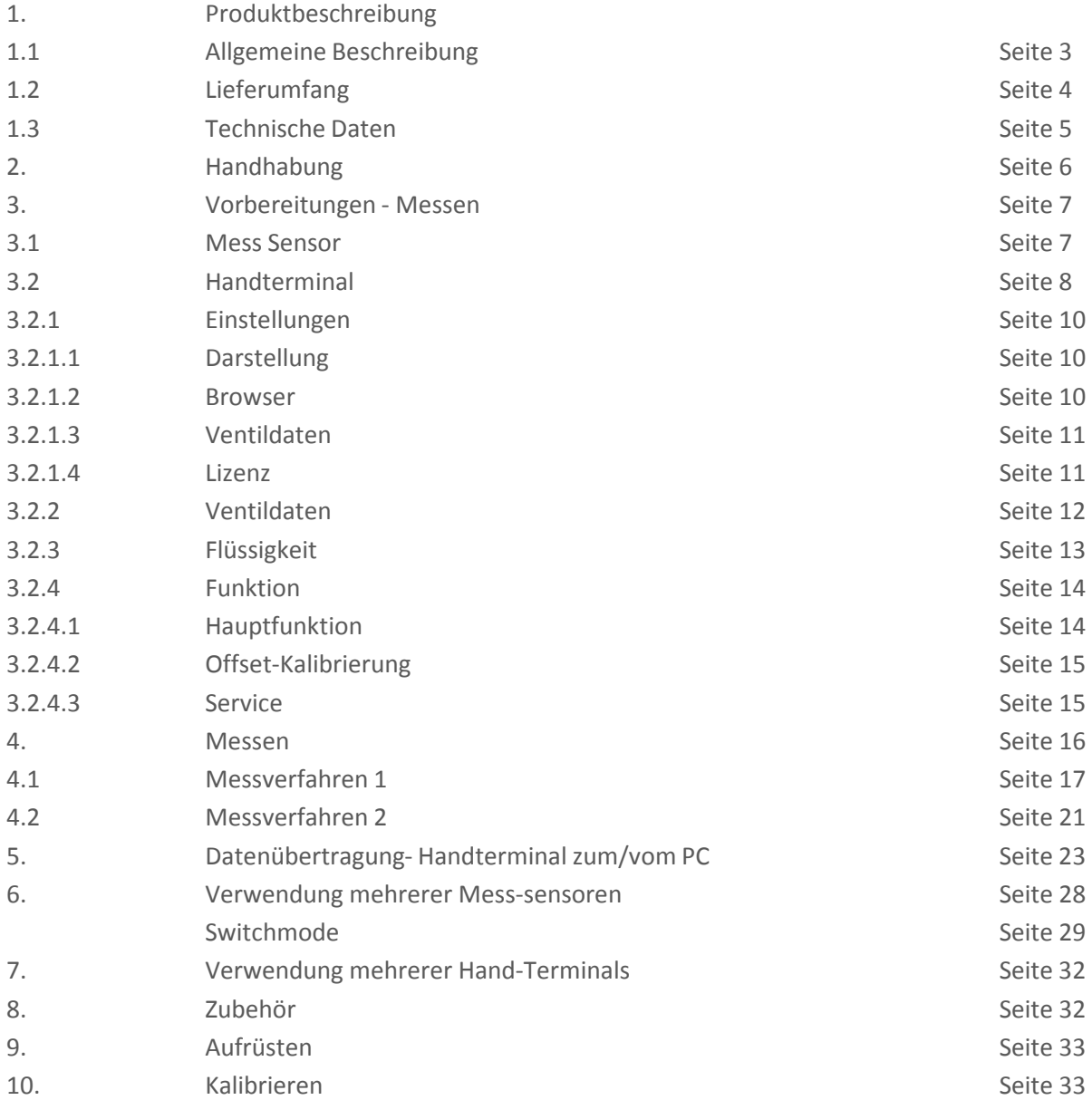

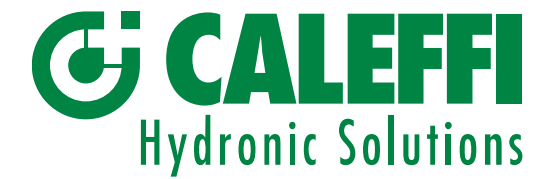

# 1. Produktbeschreibung

#### 1.1 Allgemeine Beschreibung

Das Caleffi Balance ist ein Instrument zur Durchfluss- und Druckmessung. Der Verwendungszweck des Instruments ist die Überprüfung und Dokumentation von Wasserdurchflussmengen in Heiz- und Kühlsystemen. Zum Caleffi Balance gehören das Sensorgerät und das Handterminal (PDA) einschließlich der Caleffi Balance-Programm-Software. Der Differenzdruck und optional auch die Temperatur werden mit dem Sensorgerät gemessen und drahtlos mittels Bluetooth zum Handterminal übertragen.

•Die Software des Handterminals enthält die Daten der meisten auf dem Markt erhältlichen Strangregulierventile. Der Anwender kann somit aus einer Liste von Ventilen im Handterminal das entsprechende auswählen (Hersteller, Typ, Größe, Handrad-Position in Bezug auf den entsprechenden Kv-Wert). Diese Ventildaten sind zusammen mit dem gemessenen Differenzdruck die Grundlage für die Berechnung des Durchflusses, der am Bildschirm des Handterminals angezeigt wird.

•Die Messwerte können auch in graphischer Form auf dem Handterminal dargestellt werden. Ebenso ist die Speicherung und Übertragung der Daten zu einem Personal Computer (PC) zur Weiterverarbeitung möglich. Das Handterminal ist mit einer wieder aufladbaren Litihiumionen-Batterie ausgestattet, so wie mit einer Systembatterie. Das Laden des Handterminals erfolgt über das mitgelieferte Ladegerät.

•Das zu messende Ventil wird über die beiden mitgelieferten Schläuche mit dem Sensorgerät verbunden. Außerdem befindet sich im Sensorgerät ein Sensorventil, welches zur Entlüftung der Schläuche geöffnet und zur Messung wieder geschlossen werden kann. Der eingebaute Akkumulator kann mit dem mitgelieferten Ladegerät jederzeit wieder aufgeladen werden.

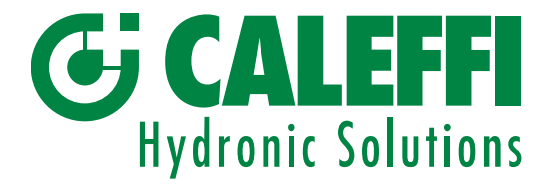

### Produktbeschreibung, Fortsetzung

#### 1.2 Lieferumfang

Das vollständige Caleffi Balance besteht aus:

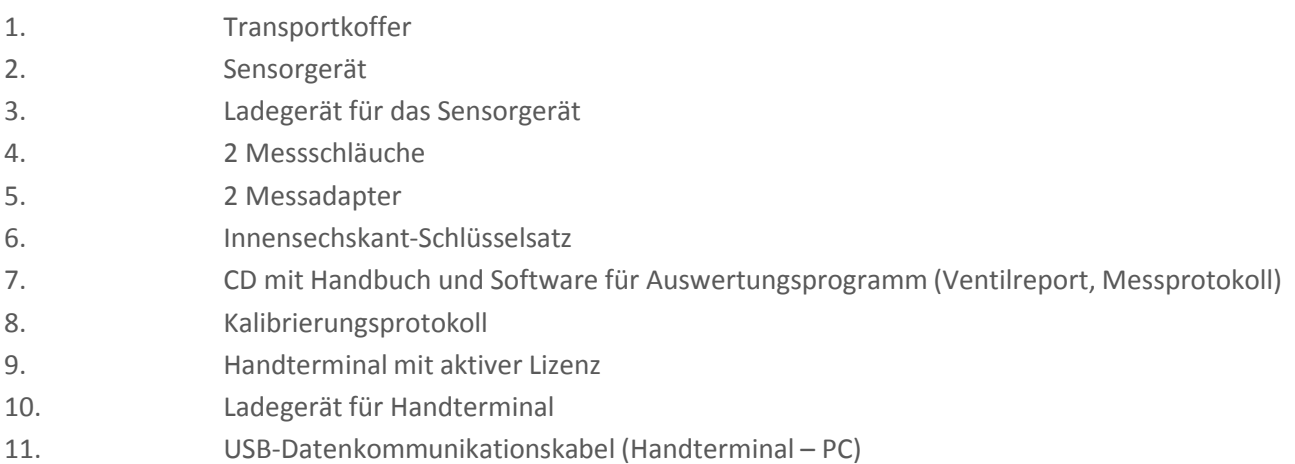

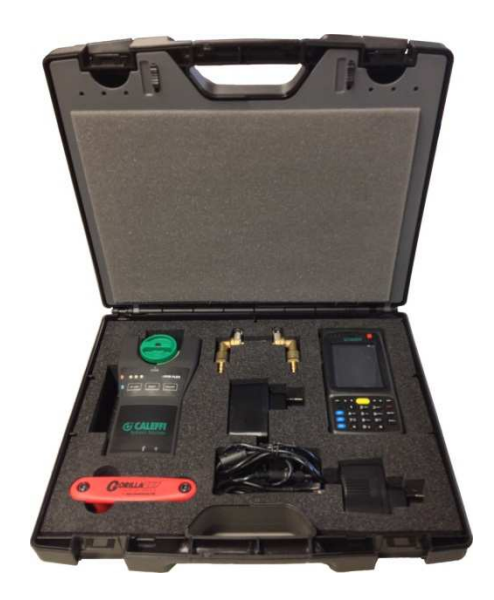

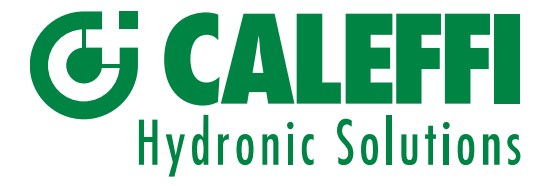

### Produktbeschreibung, Fortsetzung

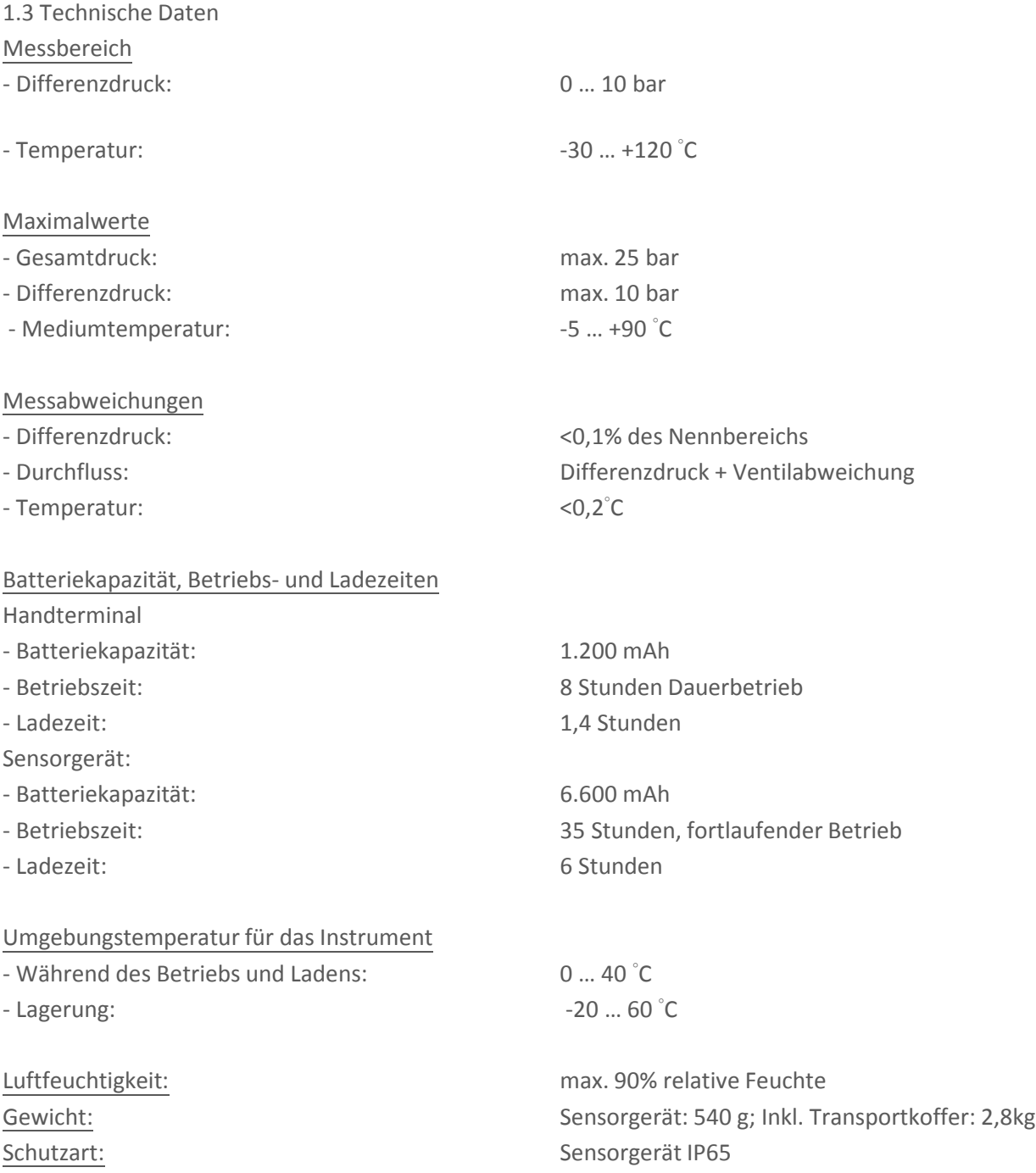

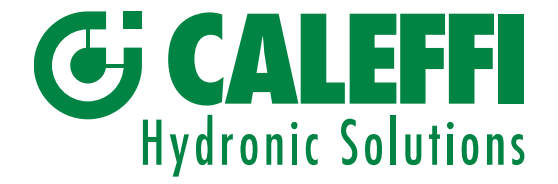

# 2. Handhabung

Das Instrument Caleffi Balance ist robust und einfach zu handhaben, aber es sollte sorgfältig benutzt werden. Vermeiden Sie, das Instrument Temperaturen unter 0 Grad Celsius auszusetzen, falls sich Wasser im Sensor befindet, da der Sensor sonst durch Frost zerstört werden kann.

Zum Entleeren des Sensors öffnen Sie einfach das Sensorventil und lassen das Wasser ausfließen.

Falls das Instrument längere Zeit nicht benutzt wird, empfehlen wir das erneute Aufladen des Sensors Gerätes und des Handterminals.

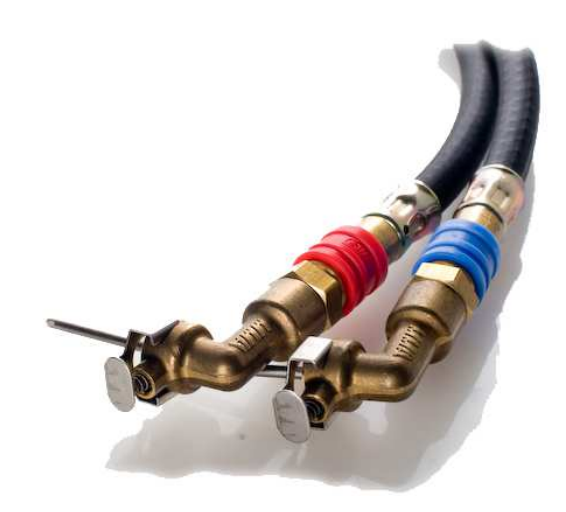

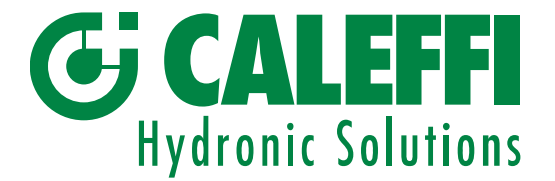

### 3. Vorbereitungen - Messen

3.1 Mess-Sensor

Starten Sie das Sensorgerät, indem Sie die ON/OFF-Taste drücken. Ein grünes Licht zeigt an, dass der Sensor mit seinem Computer und der Bluetooth-Sender eingeschaltet sind.

Bluetooth-Verbindungen zu einem Bluetooth-Objekt, wie etwa dem Handterminal, werden durch das blaue Licht angezeigt.

Bevor das Sensorgerät an ein Durchflusssystem oder ein Strangregulierventil angeschlossen wird, muss eine Offset-Kalibrierung durchgeführt werden. Siehe 3.2.4.2. Seite 15. Schließen Sie die Schläuche an die beiden Druckanschlüsse des Sensorgerätes an. Blau zu blau und rot zu rot. Verbinden Sie die Messadapter mit den Schläuchen und mit den Druckmessstutzen des Messventils. Der Adapter mit dem rotem Schlauch an den Druckanschluss mit dem höherem Druck (oft rot markiert) und der Adapter mit dem blauem Schlauch an den anderen (blau markierten) Anschluss. Nach Abschluss der Messungen wird das Sensorgerät ausgeschaltet, indem Sie die ON/OFF-Taste drücken.

Falls das Sensorgerät aus irgendeinem Grund nicht reagiert, ist die Reset-Funktion zu verwenden. Drücken Sie die RESET-Taste, um einen Software-Reset durchzuführen.

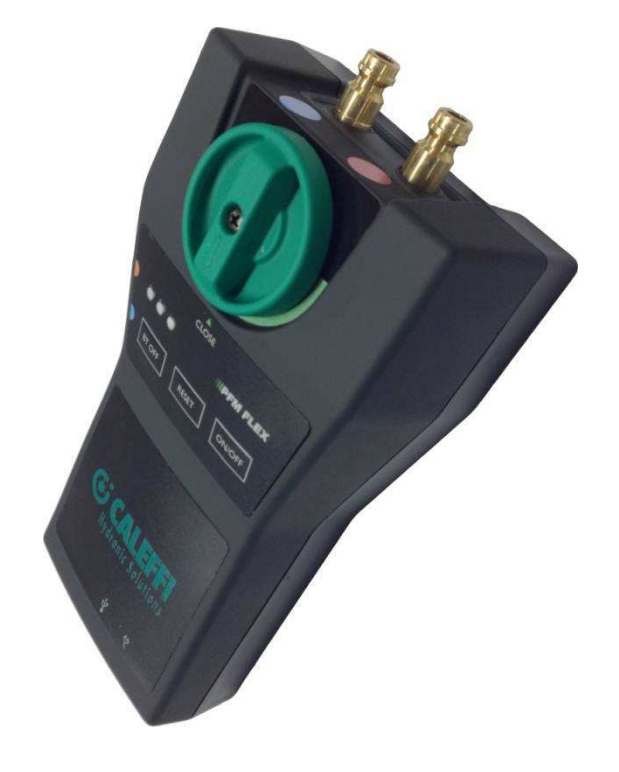

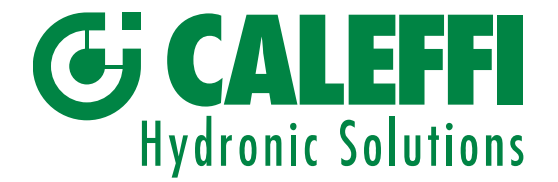

#### 3.2. Handterminal

Bevor Sie die Einstellungen vornehmen, müssen Sie das Handterminal starten, indem Sie die Ein/Aus-Taste an der rechten oberen Seite des Handterminals drücken. Links oben befindet sich ein kleines blaues Licht, das die Bluetooth-Funktion des Handterminals anzeigt. Links daneben befindet sich ein Licht, das rot/orange aufleuchtet, wenn das Handterminal geladen wird. Bitte benutzen Sie hierzu auch das separate Pda-Handbuch, das mit dem Produkt geliefert wird.

Das Startmenü des Handterminals ist jetzt sichtbar. An der rechten oberen Ecke des Handterminals befindet sich ein Stift. Dieser Stift erleichtert die Auswahl von Menüoptionen auf dem Bildschirm.

Achtung: An der Vorderseite des Handterminals befindet sich eine Taste, die mit dem Terminalstift bedient werden kann. Dieses Taste ist die Soft-Reset-Taste (mit dem Neustart eines Computers vergleichbar). Drücken Sie diese Taste, wenn Sie Probleme mit dem Handterminal haben (keine Reaktion mehr, Bluetooth-Übertragung, etc.)

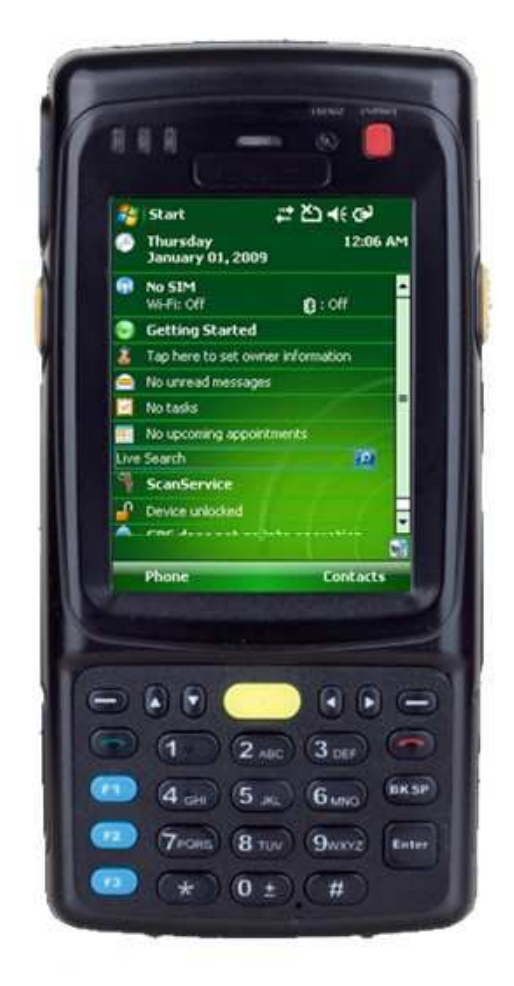

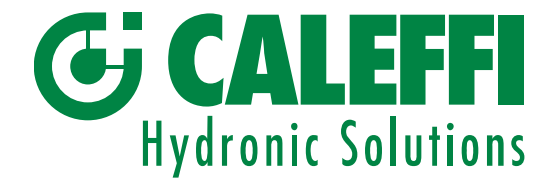

Tippen Sie auf Start oder auf das MS-Symbol oben links, um durch die Programmliste zu scrollen. In der Liste finden Sie den Befehl Caleffi Balance. Tippen Sie auf Caleffi Balance um das Caleffi Balance-Messprogramm zu starten. (Informationen zu anderen Programmen und Funktionen finden Sie im mitgelieferten Pda-Handbuch). Beim Starten des Caleffi Balance-Programms beginnt das Gerät automatisch mit der Suche nach Objekten (Mess-sensoren) mit Bluetooth-Übertragung. Siehe auch "Browser", 3.2.1.2, Seite 10. Das Hauptmenü des Caleffi Balance-Messprogramms wird jetzt angezeigt. Siehe Abbildung rechts. Nach einigen Sekunden sind kurze, ansteigende Töne zu hören. Diese Tonsignale zeigen an, dass ein Kontakt zwischen dem Sensor und dem Handterminal über die Bluetooth-Funktion hergestellt wurde. Der Kontakt wird auch bestätigt, wenn die Batterieanzeige grün leuchtet, entsprechend dem Batteriestatus des Sensors, ebenso wie durch die Seriennummer des Sensorgerätes, die über der Batterieanzeige zu sehen ist. (Falls die Batterieladung niedrig ist, sollte das Sensorgerät geladen werden. Siehe Technische Daten, Stromversorgung, Sensorgerät). Die Seriennummer des Sensors wird auch auf einem Schild an der Rückseite des Sensors angegeben. Bevor eine Messmethode ausgewählt wird (dargestellt durch "1", bzw. "2" unter Messverfahren [Messmethode]), können Einstellungen (z.B. Einheiten) vorgenommen werden. Dies wird normalerweise erledigt, wenn das Instrument zum ersten Mal verwendet wird, kann aber auch während des Messens über die Icons am unteren linken Bildschirmrand erfolgen.

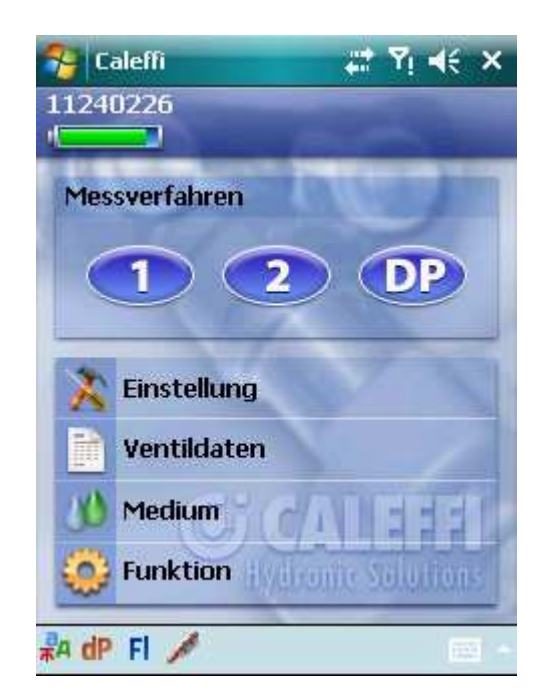

![](_page_42_Picture_0.jpeg)

#### 3.2.1 Einstellungen

Unter Einstellungen finden sich 4 Untermenüs Darstellung, Browser, Ventildaten und Lizenz. Normalerweise müssen nur Darstellung und Ventildaten eingestellt werden.

#### 3.2.1.1 Darstellung

Tippen Sie auf Einstellungen. Unter Darstellung müssen fünf Einstellungen vorgenommen werden. Sprache, und Einheitenoptionen für Differenzdruck, Durchfluss, Statischer Druck und Temperatur. Jede Einstellung wird durch eine Scroll-Down-Liste gesteuert. Tippen Sie auf den Pfeil, damit die verfügbaren Optionen angezeigt werden. Tippen Sie auf die gewünschte Option. Die Scroll-Down-Liste schließt sich und die gewünschte Einheit wird angezeigt.

#### 3.2.1.2 Browser

Diese Registerkarte wird nur verwendet, wenn die Kommunikation mit alternativen Mess-sensoren genutzt wird. Siehe "6. Verwendung mehrerer Mess-sensoren".

![](_page_42_Figure_8.jpeg)

![](_page_43_Picture_0.jpeg)

#### 3.2.1.3 Ventildaten

Unter dieser Registerkarte wählen Sie eine Hauptbenennung für die ventile, die Sie messen möchten. Diese Benennung wird automatisch im Speicher-menü angezeigt. Beim Speichern einer Messung wird diese Benennung angezeigt und mit einer laufenden Nummer ergänzt (ID-Nummer). Wenn Sie beispielsweise "Ventil" wählen, wird der ersten gespeicherten Messung der Name "Ventil00" zugeordnet, der zweiten Messung "Ventil01", usw. Weitere Informationen finden Sie unter "Messen", Speichern.ID-Nummern können auf zwei verschiedene Weisen ausgewählt werden. Entweder durch Auswählen einer existierenden ID-Nummer, indem Sie auf eines der angezeigten ID-Nummer tippen (die ausgewählte ID-Nummer wird blau markiert). Tippen Sie auf "OK" in der rechten oberen Ecke, um das Untermenü zu verlassen. Sie können auch eine neue ID-Nummer eingeben, indem Sie auf "Symbole addieren" klicken. Hierbei erscheint eine Tastatur, mit der Sie die Buchstaben und Zahlen eintippen können. Nach Eingabe einer neuen ID-Nummer und Bestätigung durch "OK" wird die Tastatur ausge-blendet. Die von Ihnen eingegebene ID-Nummer wird automatisch der Liste mit den vorhandenen ID-Nummern hinzugefügt. Tippen Sie wie oben beschrieben auf eine ID-Nummer und dann auf "OK", um das Untermenü zu verlassen.

#### 3.2.1.4 Lizenz

Hier finden Sie die Seriennummer des Handterminals, sowie die zum Caleffi Balance-Programm gehörende Lizenznummer. Tippen Sie auf OK in der rechten oberen Ecke, um zum Hauptmenü zurückzukehren.

![](_page_43_Figure_6.jpeg)

![](_page_43_Figure_7.jpeg)

![](_page_44_Picture_0.jpeg)

#### 3.2.2 Ventildaten

Tippen Sie im Hauptmenü auf Ventildaten. Der Ventildaten-Bildschirm zeigt alle gespeicherten Messungen. Wurde zum Beispiel "Ventil" als Symbol gewählt und drei Messungen wurden durchgeführt und gespeichert, sind die ID-Nummern "Ventil00", "Ventil01" und "Ventil02 am Bildschirm zu sehen. Wenn Sie auf eine der drei ID-Nummern tippen, werden die Messdaten für das gewählte Ventil angezeigt.

Tippen Sie auf "< Zurück" unten rechts, um zur Liste der Messungen zurückzukehren. Zum Löschen halten Sie den Stift auf eine bestimmte Messung gedrückt und tippen Sie dann auf "delete", um eine Messung aus der Liste zu entfernen.

Tippen Sie auf "OK" in der rechten oberen Ecke der Anzeige, um zum Hauptmenü zurückzukehren.

![](_page_44_Picture_73.jpeg)

![](_page_44_Picture_74.jpeg)

![](_page_45_Picture_0.jpeg)

3.2.3 Flüssigkeit

Medien und damit zusammenhängende Korrekturfaktoren sind herstellerspezifische Daten; gegenwärtig ist Wasser als Standard eingestellt.

Sofern verfügbar, tippen Sie auf den rechten Pfeil und wählen ein Medium aus der Pull down-Liste. Die Durchflussfaktorkorrektur betrifft bestimmte Ventilhersteller.

Das Medienmenü enthält auch zwei verschiedene Temperaturdarstellungen: T1 und T2.

An der linken Seite des Mess-Sensor befinden sich zwei Anschlüsse für Temperaturfühler. Wenn Sie einen Temperaturfühler (optional) verwenden, der an T1 oder T2 angeschlossen ist, erhalten Sie auch die Temperatur des Durchflusses, dargestellt im Medienmenü oder im Mess-Fenster. Der Grund für die zwei Temperaturanschlüsse ist,

dass in einer optionalen Software-Version mit Hilfe des Durchflusses und einer

Differenztemperatur die Wärmeleistung berechnet und angezeigt werden kann.

![](_page_45_Picture_89.jpeg)

![](_page_46_Picture_0.jpeg)

3.2.4 Funktion

Dieses Menü besteht aus drei Registerkarten: Leitung, Offsetkalibrierung und Service.

3.2.4.1 Leitung

Unter Leitung finden Sie Funktionsanzeigen. Die Daten des Sensorgerätes und der Batteriestatus des Sensors Gerätes werden hier angezeigt. Der Batteriestatus (grüner Balken) und die Seriennummer werden auch im Hauptmenü in der oberen linken Ecke angezeigt.

![](_page_46_Picture_49.jpeg)

![](_page_47_Picture_0.jpeg)

3.2.4.2 Offsetkalibrierung.

Die Offsetkalibrierung wird durchgeführt, um eine korrekte Messung des statischen Drucks in einem Durchflusssystem zu erreichen. Die Kalibrierung ermöglicht außerdem genauere Ergebnisse beim Messen von Differenzdruck und Durchfluss. Die Druckanschlüsse des Sensors müssen hierbei Atmosphärendruck ausgesetzt sein, d.h. die Sensoren dürfen nicht an ein Ventil oder Durchflusssystem angeschlossen sein. Starten Sie die Kalibrierung, indem Sie auf "Kalibrierung beginnen" tippen. Nach einigen Sekunden wird der Offset-Status im Fenster angezeigt.

3.2.4.3 Service.

Diese Registerkarte ist nur für qualifiziertes Servicepersonal verfügbar. Tippen Sie auf OK, um zum Hauptmenü zurückzukehren.

![](_page_47_Picture_73.jpeg)

![](_page_48_Picture_0.jpeg)

#### 4. Messen

Da nun alle Funktionen und Einstellungen abgeschlossen sind, und die Offset-Kalibrierung durchgeführt wurde, sind wir bereit, den Messprozess zu beginnen. Das Caleffi Balance-Programm enthält zwei verschiedene Messmethoden, angezeigt durch 1 und 2, direkt unter Messverfahren. Messmethode 1 ist der tatsächliche und berechnete Durchfluss, basierend auf einer vorgegebenen Ventilposition (Kv-Wert) und gemessenem Differenzdruck.

Bei Messmethode 2 wird eine Ventilposition vorgeschlagen, basierend auf dem gewünschten Durchfluss.

Am unteren Rand des Bildschirms finden Sie Icons für Sprache, Einheiten des Differenzdruckes, des Durchfluss und der Temperatur, die während des Messens verändert werden können.

![](_page_48_Picture_5.jpeg)

![](_page_49_Picture_0.jpeg)

#### 4.1 Messverfahren 1

Tippen Sie auf 1 im Hauptmenü des Caleffi Balance Programms und wählen Sie in den jeweiligen Pull down-Menüs für Hersteller, Typ, Nennweite und Position die entsprechenden Einstellungen aus.

Wenn Sie Position wählen, wird automatisch der entsprechende Kv-Wert generiert. Alternativ wird durch das Auswählen des Kv-Wertes automatisch der entsprechende Positionswert generiert.

Wenn Sie für den Positions- oder Kv-Wert einen Wert vorgeben wollen, der nicht in der Liste enthalten ist, können Sie dies über die Tastatur tun. Das Icon für die Tastatur finden Sie unten rechts im Bildschirm. Wenn Ihre Auswahl beendet ist, tippen Sie auf Weiter.

![](_page_49_Figure_6.jpeg)

![](_page_49_Picture_88.jpeg)

![](_page_50_Picture_0.jpeg)

Nulleinstellung

Folgen Sie der Anleitung, d.h. öffnen Sie das Sensorventil. Der Nullausgleich erfolgt nun über das zu messende Ventil oder das Messobjekt. Tippen Sie auf "Weiter" und folgen Sie den weiteren Anweisungen, d.h. schließen Sie das Sensorventil und tippen Sie auf "Weiter".

![](_page_50_Picture_4.jpeg)

![](_page_50_Picture_5.jpeg)

![](_page_51_Picture_0.jpeg)

Wenn Sie den Anweisungen gefolgt sind, sollten Sie jetzt das Mess-Menü mit allen Daten vor sich sehen. Oben sehen Sie den "Durchfluss", der aus dem gemessenen Differenzdruck errechnet wird (zu sehen unter Durchfluss) und die tatsächliche Position (Kv-Wert). Der statische Druck wird bei der Nullsetzung über dem Ventil gemessen. Wenn Sie den statischen Druck erneut messen möchten, gehen Sie zum Hauptmenü, indem Sie auf Ende tippen und beginnen Sie erneut mit Messmethode 1 oder 2.

In den Bereichen für Position und Kv finden Sie die Werte, die im vorherigen Fenster festgelegt wurden. Falls die angezeigten Werte akzeptabel sind, tippen Sie einfach auf "Speichern".

Falls Sie stattdessen den Durchfluss anpassen möchten, drehen Sie das Handrad des zu messenden Ventils in eine neue Position. Mit der Position ändert sich auch der Kv-Wert. Diese neue Information wird in der Berechnung berücksichtig, um den neuen Durchfluss zu ermitteln. Tippen Sie auf das Positions-Icon rechts des "Positions-" und "Kv-Anzeigefeldes". Verwenden Sie die Pull down-Liste, um einen neuen Positionswert einzugeben. Positions- und Kv-Wert können auch über die Tastatur des Handterminals eingegeben werden. Tippen Sie auf OK, um den neu berechneten Durchfluss zu erhalten. Wenn der Abgleich abgeschlossen ist, tippen Sie auf Speichern.

![](_page_51_Figure_5.jpeg)

![](_page_51_Figure_6.jpeg)

![](_page_52_Picture_0.jpeg)

Nun wird das Speichern-Fenster angezeigt, einschließlich der Messwerte. Im Speichern-Fenster können Sie Ihre Messungen mit anderen ID-Nummern belegen als den im Ventildaten-Menü gewählten. (Seite 12) Tippen Sie auf die Pull down-Liste, um die verfügbaren ID-Nummern anzusehen. Auch die Tastatur wird damit eingeblendet. Mit der Tastatur können Sie nun Ihre eigenen ID-nummern wählen.

In Kategorie und Bemerkungen können Sie über die Tastatur Ihre eigene Auswahl treffen. Tippen Sie nun auf Speichern und die Bezeichnungen werden mitsamt den Ventildaten und Werten im Handterminal gespeichert. Gespeicherte Werte, etc. sind über das Hauptmenü - Ventildaten einsehbar (Siehe Ventildaten). Falls Sie die Daten und Werte nicht speichern möchten, tippen Sie einfach auf Abbrechen und das Messfenster wird wieder angezeigt. Auch nachdem Sie auf Speichern getippt haben, wird das Messfenster angezeigt und Sie können nun einen neuen Abgleichprozess wie oben beschrieben beginnen. Falls der nächste Abgleich für einen anderen Ventiltyp erfolgen soll, müssen Sie das Handterminal darüber "informieren", indem Sie auf "OK" tippen, gefolgt von Messverfahren 1. Nun können Sie wie vorher auch Ventilhersteller, etc. auswählen.

![](_page_52_Picture_104.jpeg)

![](_page_52_Picture_105.jpeg)

![](_page_53_Picture_0.jpeg)

#### 4.2 Messverfahren 2

Tippen Sie auf Messverfahren 2, wählen Sie Hersteller, Modell, etc. auf dieselbe Art und Weise wie für Messmethode 1. Folgen Sie den Anweisungen auf dem Bildschirm und führen Sie den Nullabgleich auf dieselbe Weise durch wie für Messmethode 1.

Wenn der Nullabgleich abgeschlossen ist, öffnet sich automatisch ein Fenster zur Durchflussberechnung. Geben Sie über die Tastatur den gewünschten Durchfluss ein und tippen Sie auf "Weiter".

![](_page_53_Picture_55.jpeg)

![](_page_53_Picture_56.jpeg)

![](_page_54_Picture_0.jpeg)

Tippen Sie auf den Ventil-Icon rechts neben dem Position-Feld.

Ein neues Fenster zur Positionseinstellung öffnet sich.

Passen Sie das Ventil an die errechnete Position an, die im Pull down-Fenster angezeigt wird. Tippen Sie auf "OK" und das Messfenster wird wieder angezeigt. Überprüfen Sie den Durchfluss und falls er in Ordnung ist, speichern Sie ihn wie bereits beschrieben. Falls der Durchfluss weiter angeglichen werden muss, wiederholen Sie den Vorgang, bis der gewünschte Durchflusswert erreicht wurde.

![](_page_54_Picture_5.jpeg)

![](_page_54_Figure_6.jpeg)

![](_page_55_Picture_0.jpeg)

# 5. Datenübertragung - Handterminal zum/vom PC

Daten, die auf dem Handterminal gespeichert wurden, stehen unter Ventildaten zur Verfügung und können zur weiteren Bearbeitung auf einen Personal Computer (PC) übertragen werden. Eine CD mit Funktionen wie beispielsweise Support wird mit jedem Caleffi Balance mitgeliefert.

Das Support-Programmpaket umfasst zwei verschiedene Programme; Ventil Browser und Ventil Reports.

Die Programme werden wie üblich von der CD auf den PC geladen, d.h. geben Sie die CD in das CD-Laufwerk des Computers, klicken Sie auf Support und folgen Sie den Anweisungen. Icons werden automatisch auf dem Desktop erstellt: Ventil Reports, Projekt und Ventil Browser (Ordner für gespeicherte Messungen und Berichte).

Ventil Browser ist ein Programm zur graphischen Darstellung der Ventil-Kennlinien für eine große Anzahl von Ventilen verschiedener Hersteller.

Das Programm hat 3 Fenster. Hersteller, Typ und Nennweite können ausgewählt werden. Die graphische Darstellung der Kennlinie des gewählten Ventils wird rechts angezeigt. Ein theoretischer Differenzdruck wird am oberen Rand des Graphen angegeben. Wenn Sie irgendwo auf die Kurve klicken, werden Durchfluss und entsprechende Position und Kv-Wert in gelben Kästchen angegeben. Durchfluss auf der rechten y-Achse, Position auf der x-Achse und Kv auf der linken y-Achse. Eine Position kann gespeichert werden, indem Sie auf "Speichern" klicken. Die tatsächlichen Ventileinstellungen werden im Fenster unter dem Graphen aufgelistet. Der Ventil Browser ist ein Informationswerkzeug um erwartete Durchflusswerte unter theoretischen Differenzdruckbedingungen und Positionen zu erlangen.

Ventil Report (RV) ist ein Programm, dass zur Erstellung und zum Speichern von Berichten, z.B. Einregulierungs-Protokoll nötig ist.

Rechts-Klick auf Ventilbericht Symbol.

Klicken Sie auf "Als Administrator ausführen".

Im linken Fenster findet sich ein Bereich für alle Ventil-Messungen, die vom Handterminal auf den PC (IN-Daten) übertragen wurden. Rechts sehen Sie die vollständigen Daten für eines der Messungen der linken Seite. Tippen Sie auf eine Messung (linkes Fenster) um die vollständigen Daten für das Ventil im rechten Fenster zu öffnen. Die Messungen werden in einer Windows-Baumstruktur dargestellt und können entsprechend mit Windows-Befehlen organisiert werden (zum Beispiel Rechter-Mausklick zum Erstellen eines neuen Ordners, wenn sich der Cursor in diesem Bereich befindet).

Die Icons in der oberen Leiste werden auf den Folgeseiten beschrieben.

Eine Voraussetzung für die Kommunikation zwischen Handterminal und PC ist, dass Microsoft ActiveSync auf Ihrem PC installiert ist. Falls nicht, laden Sie sich das Programm über Get Microsoft ActiveSync von der CD und folgen Sie den Anweisungen.

![](_page_56_Picture_0.jpeg)

# Datenübertragung - Handterminal zum/vom PC a-Fortsetzung

Die Durchführung von Messungen und Erstellung von Excel Balancing-Berichten kann auf zwei Weisen erfolgen.

Manuell, als Serie aus einfachen Messungen.

Messungen gemäß der definierten ID-Nummernfolge (Benennungen). Die ID-Nummern sollten idealerweise den tatsächlichen Ventil-markierungsnummern am zu messenden Ventil entsprechen. Die Vorgehensweise kann im Messmenü über das Handterminal (oder Smartphone) vorgenommen werden, indem Sie die Kästchen rechts unten am Bildschirm verwenden.

![](_page_56_Picture_41.jpeg)

![](_page_57_Picture_0.jpeg)

# Datenübertragung - Handterminal zum/vom PC – Fortsetzung

#### Vorgehensweise 1

Zur Übertragung von Messdaten vom Handgerät oder Smartphone zum Ventil Report (RV) am PC müssen Sie das Handterminal mit dem PC oder Laptop synchronisieren. Klicken Sie auf die IN daten-Taste in der oberen Leiste des RV. Messungen die im manuellen PDA-Modus vorgenommen wurden, werden im RV als eine lange Serie angezeigt, entsprechend des Ventilnamens, der beim Speichern der Messungen vergeben wurde, z.B. rc1, rv00 etc.

Um einen Excel Balancing-Bericht zu erstellen, markieren Sie die einzelnen Messungen und klicken Sie auf die Report-Taste in der oberen Leiste des RV. Der Excel Balancing Report wird daraufhin geöffnet.

![](_page_57_Picture_42.jpeg)

![](_page_58_Picture_0.jpeg)

# Datenübertragung Handterminal um/vom PC – Fortsetzung

#### Vorgehensweise 2.

Öffnen Sie RV an Ihrem PC um eine Serie von ID-Nummern zu erstellen, die Sie zur Identifizierung des zu messenden Ventils vor Ort verwenden können.

Um die ID-Nummern-Vorgehensweise zu nutzen, klicken Sie auf die Projekt erstellen-Taste [ 1 ] in der oberen Leiste des RV und geben Sie einen Projektnamen ein. Klicken Sie OK [ 2 ]. Nun wird eine Excel-Vorlage geöffnet, ID-Nummern befinden sich in der linken Spalte des Excel-Dokuments [ 3 ]. Falls möglich, stimmen Sie die ID-Nummer und die Ventilmarkierungsnummer (am Ventil oder im Rohrnetzplan angegeben) aufeinander ab. Speichern Sie das Excel-Dokument.

Synchronisieren Sie das Handterminal/Smartphone mit dem PC. Klicken Sie auf die OUT daten-Taste [ 4 ] in der oberen Leiste des RV. Markieren Sie den Projektnamen und klicken Sie auf Öffnen [ 5 ], um die ID-Nummern in das Handterminal/Smartphone zu übertragen.

![](_page_58_Figure_6.jpeg)

![](_page_59_Picture_0.jpeg)

# Datenübertragung - Handterminal zum/vom PC – Fortsetzung

Nachdem die Messungen in der Anlage abgeschlossen sind, synchronisieren Sie das Handterminal/Smartphone mit dem PC und klicken Sie auf die In dataen-Taste am oberen Rand des RV.

Um einen Excel Report zu erstellen, klicken Sie auf den grünen Excel-Icon an der Oberseite der übertragenen ID-Nummernliste, woraufhin ein Excel Balancing Report geöffnet wird.

Um die Messungen in einer Baumstruktur anzuordnen, klicken Sie mit der rechten Maus auf den RV-Listenbereich um einen Ordner zu erstellen. Tippen Sie auf Messungen, markieren Sie sie und ziehen Sie sie in den Ordner.

![](_page_59_Picture_39.jpeg)

![](_page_59_Picture_40.jpeg)

![](_page_60_Picture_0.jpeg)

### 6. Verwendung mehrerer Mess-sensoren

Ein Vorteil des Caleffi Balance ist die Möglichkeit mehrere Sensoren mit nur einem Handterminal zu verwenden. Das kann der Fall sein, wenn der Ausgleich über ein Partnerventil stattfindet. Grundsätzliche Informationen zum Browser: die Browser-Funktion im Handterminal (zu finden unter Hauptfunktion Menü, Einstellungen) spielt eine wichtige Rolle beim Finden von Bluetooth-Objekten. Die Aufgabe des Browsers ist es, übertragende Bluetooth-Objekte aufzuspüren und Sie in einer Liste am Bildschirm des Handterminals anzuzeigen. Der Bediener wählt die Bluetooth-Objekte, wie etwa das/die Sensorgerät(e) aus, die für die Messung verwendet werden. Der Bediener "informiert" das Handterminal darüber, welches Sensorgerät er lesen soll. Wenn ein Caleffi Balance ab Fabrik mit einem Handterminal geliefert wird, ist die Bluetooth-Verbindung bereits voreingestellt, so dass Sie nicht nach dem Sensorgerät suchen müssen. Doch falls ein anderes Sensorgerät ODER ein anderes Handterminal, bzw. Smartphone mit der Caleffi Balance-Software verwendet wird, muss der Browser-Prozess (zu Anfang) durchgeführt werden, sodass das/die Sensorgerät(e) und das Terminal miteinander kommunizieren können. Starten Sie das Handterminal wie weiter vorne beschrieben und tippen Sie auf Einstellungen. Tippen Sie auf Browser und das Programm findet und zeigt alle Bluetooth-Objekte. Wenn Sie das Handterminal mit einem Bluetooth-Objekt verbinden möchten, markieren Sie einfach das Kästchen links neben der Objektnummer und tippen Sie auf "OK". Nun wird das Hauptmenü angezeigt und die Bluetooth-Verbindung wird durch ein Tonsignal bestätigt. Die Seriennummer und der Batteriestatus des Sensorgerätes werden links oben am Bildschirm angezeigt. Falls der Erneuern"- Befehl im vorherigen Fenster markiert war (so wie die vierstellige Seriennummer), stellt der Handterminal stets eine Verbindung zu dem Sensorgerät mit dieser Seriennummer her, sobald das Sensorgerät eingeschaltet und die Caleffi Balance Hauptfunktions- Menü angezeigt wird. Mit der "Erneuern"-Taste kann der Browsing-Prozess erneut gestartet werden.

![](_page_60_Figure_3.jpeg)

![](_page_60_Figure_4.jpeg)

![](_page_61_Picture_0.jpeg)

### Switchmode

Mit der Switchmode-Funktion muss der Browsing-Prozess nur einmal durchgeführt werden. Die ist von Vorteil, wenn mit mehreren Sensorgeräten gearbeitet wird und schneller Zugang zu alternativen Sensorenverbindungen nötig ist.

Klicken Sie auf Einstellungen im Hauptmenü und wählen Sie den Browser. Markieren Sie das Kästchen mit Sensor:1 ID-Nummer (0227 in diesem Beispiel) und tippen Sie auf "OK". Bevor Sie eine Messmethode auswählen führen Sie die Offset-Kalibrierung durch (siehe Seite 15).

Wählen Sie Methode 1 und Ventil, etc. und gehen Sie weiter ins Mess-Menü. Gleichen Sie den Durchfluss an und tippen Sie dann auf das Switchmode-Icon.

![](_page_61_Picture_61.jpeg)

![](_page_61_Picture_6.jpeg)

![](_page_62_Picture_0.jpeg)

### Switchmode

Markieren Sie das Kästchen mit Sensorgerät 2 (ID 0226) und tippen Sie auf "OK". Führen Sie die Offset-Kalibrierung durch (Siehe Seite 15). Wählen Sie Messmethode 1.

Wählen Sie Ventil, etc. und gehen Sie ins Mess-Menü für Sensorgerät 2 (ID 0226).

In dem blauen Kästchen links unten sehen Sie auch die vollständige Seriennummer, etc. für den angeschlossenen Sensor. Gleichen Sie den Durchfluss an und tippen Sie dann auf den Switchmode-Icon.

![](_page_62_Picture_5.jpeg)

![](_page_63_Picture_0.jpeg)

### Switchmode

Nun sehen Sie erneut das Browser-Fenster. Markieren Sie Sensorgerät 1

(ID 0227) und tippen Sie auf "OK". Da die Ventildaten bereits vom Sensorgerät 1 gesendet wurden, wechselt die Bluetooth-Kommunikation automatisch von Sensorgerät 2 zurück zu Sensorgerät 1 (Messmenü) Nehmen Sie weitere Angleichungen am Sensor:1 vor, falls nötig und wechseln Sie wie oben zurück zu Sensorgerät 2.

![](_page_63_Picture_4.jpeg)

![](_page_63_Picture_5.jpeg)

![](_page_64_Picture_0.jpeg)

# 7, 8 Handterminals und Zubehör

7. Verwendung mehrerer Handterminals

Jedes Handterminal, auf dass die Caleffi Balance-Software geladen wurde, kann das selbe Sensorgerät verwenden. Das kann in einem Unternehmen von Vorteil sein, in dem jeder Bediener sein eigenes Handterminal (Smartphone) besitzt. Voraussetzung dafür ist allerdings, dass jedes Handterminal tatsächlich mit dem Caleffi Balance-Programm ausgestattet ist und eine gültige Lizenz besitzt. Es kann jeweils nur ein Handterminal betrieben werden. Weitere Lizenzen erhalten Sie über Ihren Zulieferer.

![](_page_64_Picture_4.jpeg)

8. Zubehör.

Für weiteres zusätzliches Zubehör und Teile wenden Sie sich an Ihren Zulieferer.

![](_page_64_Picture_7.jpeg)

![](_page_64_Picture_8.jpeg)

![](_page_65_Picture_0.jpeg)

# 9, 10 Aufrüsten und Kalibrieren

#### 9. Aufrüsten

Der Handterminal ist ein PPC (Personal Pocket Computer). Als solches wurde es mit Daten der meisten auf dem Markt existierenden Strangregulierventile programmiert. Dieselben Daten sind auch auf der Caleffi Balance CD gespeichert unter Support, Ventildaten. Falls Sie Ihr Handterminal mit Daten von Ventilen ergänzen müssen, die auf den Markt gebracht wurden, nachdem Sie Ihr Handterminal erhalten haben, oder falls Sie zu einem höheren Software-Programm-Stufe wechseln möchten, wenden Sie sich bitte an Ihren Zulieferer.

![](_page_65_Picture_4.jpeg)

![](_page_65_Picture_97.jpeg)

#### 10. Kalibrieren

Die EU hat Anweisungen und Empfehlungen zur Kalibrierung derartiger Instrumente veröffentlicht. Am Sensorgerät befindet sich ein Etikett welches angibt, wann das Instrument zuletzt kalibriert wurde und wann die nächste Kalibrierung erforderlich ist. Für die erforderlichen Neu-Kalibrierungen und für andere Wartungsarbeiten an den Instrumenten wenden Sie sich bitte an den Lieferanten.

![](_page_65_Picture_8.jpeg)

![](_page_66_Picture_0.jpeg)

![](_page_66_Picture_1.jpeg)

Copyrights © 2005 Alle Rechte vorbehalten. Microsoft, Windows Mobile, sind Handelsmarken von Microsoft Unternehmen eingetragen in den Vereinigten Staaten und/oder in anderen Ländern. Die BLUETOOTH-Handelsmarken sind Eigentum von Bluetooth SIG, Inc., U.S.A.